# DAI2+ES9038X DACの説明マニュアル

## DAI2基板からES9038X DACを制御します。

3.0版 - 2020年2月23日

### 説明概要

 DAI2基板にES9038DM/S/DM2 DAC基板を接続して、DAI2から制御を行うための説 明をします。

DACの設定項目を入力毎に出来ます。

<制御出来るDAC基板>

- ・ES9038DM DAC
- ・ES9038S DAC
- ・ES9038DM2 DAC
- ・ES9038DM3 DAC
- <制御機能>

#### ・音量制御

メイン画面の時にDAC出力の音量を調節できます。

- ・PCMのFIRフィルタ選択 PCMのFIRフィルタ8パターンを選択出来ます。
- ・IIRフィルタ選択 IIRフィルタ4パターンを選択出来ます。
- ・マスタークロックの調整選択 DACの内部のクロック周波数を選択出来ます。
- ・THD補正ロジックの選択 DACのTHD補正ロジックを選択出来ます。
- ・ジッター除去回路とDPLL回路の選択 DACのジッター除去回路とDPLL回路を選択出来ます。
- ・PCMのDPLLのバンド幅の選択 PCMのDPLLのバンド幅を選択出来ます。
- ・DSDのDPLLのバンド幅の選択 DSDのDPLLのバンド幅を選択出来ます。
- ・同期モードの選択

 DPLLを使った非同期モードか、DPLLを使わずマスタークロックと同期するモードを 選択出来ます。

- ・DPLLのロック速度の選択 DPLLに必要なオーディオサンプル数を選択出来ます。
- ・マスタークロックの周波数を選択 DACのマスタークロックの周波数を選択出来ます。
- ・ジッタークリーナーのバンド幅の選択 DACのマスタークロック用のジッタークリーナーのバンド幅を選択出来ます。
- ・音量制御モード選択

DAC出力の音量制御モードを選択出来ます。

- ・ゲインキャリブレーションの選択 DACのゲインキャリブレーションを選択出来ます(ES9038S以外)。
- ・自動ミュートの選択 DACの自動ミュート機能を選択出来ます。

<制限事項>

・SPDIF入力は使用できません

SPDIF入力は使えなくなりますので、DAI2側のRX1~RX4を使って下さい。

#### ES9038DM/S/DMX DAC基板の準備

 DAI2基板からES9038DM/S/DMX DAC基板をI2C通信で制御するために、準備が必 要になります。

1)DAI2基板のマイコンを、dai2\_es9038x\_XXXX.binファイルにアップデートします。 アップデート手順は、DAI2基板の製作マニュアルの「4)マイコンアップデート画面」 を参照してください。

※アップデート後は、SELスイッチを押したまま起動して、マイコンを初期化してくだ さい。

#### 2)ES9038DM/S DAC基板の場合

ー ES9038DM/S DAC基板のマイコンを外します。

LCD、ロータリーエンコーダ、赤外線受信器やスイッチも使いませんので外します。

ー INコネクタの裏面のJP4ジャンパ(SCL)とJP5ジャンパ(SDA)を、ハンダショートします。 DAI2基板からSDAとSCL信号でI2C通信して、ES9038DM/S DAC基板を制御出来る ようになります。

ー IC2の裏面のJP1ジャンパを、オープン(ハンダショートを除去)します。 IC2が動作しないように電源を切断します。

ー ES9038DM/S DAC基板のPWR1電源をDAI2基板から供給する場合は、DAI2基板の 裏面のJP7ジャンパとES9038DM/S DAC基板のJP3ジャンパを、ハンダショートしま す。

 PWR1から電源を入れる場合は、DAI2基板のJP7ジャンパとES9038DM/S DAC基板 のJP3ジャンパはオープンのままとします。

3)ES9038DMX DAC基板の場合

ー DAC基板のジャンパーランドを設定する。 JP9とJP10のジャンパーランドは、ハンダショートにします。 IC1のアイソレータを付けていない時は、FB8のフェライトビーズは付けます。

ー DAI2基板のOUT1コネクタとDAC基板のINコネクタを7×2ピンのフラットケーブルで 接続する。

4)DAI2基板のD1-7ピンでDAC基板を選択する。

接続するES9038DM/S/DM2 DAC基板をピンショートで設定します。

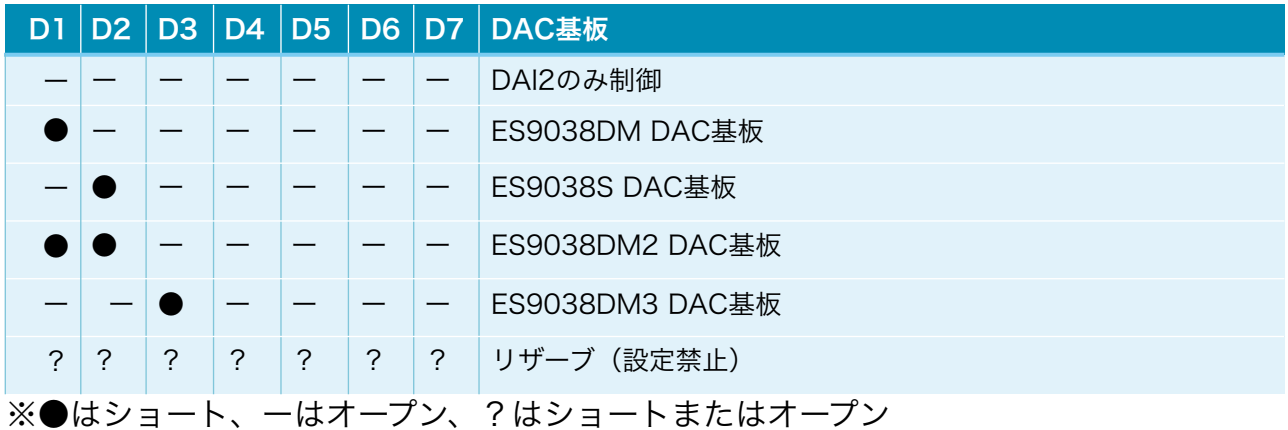

LCD画面表示について

 LCDに表示される画面について、DAI2基板の製作マニュアルと違う項目の追加説明を します。

### 1)初期化画面

 SELスイッチを押したまま電源を入れると、この画面が表示されて、メイン画面に切り 替わります。

 保存している設定値を初期値に戻します。 動作がおかしくなった時に試してみてください。

### DAI2+ES9038X

### INITIALIZE

### 2)起動画面

 電源を入れると、2秒ほど、この画面が表示されます。 マイコンのプログラム版数が確認できます。

DAI2+ES9038X

V1.0(2017/09/28)

### 3)メイン画面

通常はこの画面が表示されます。

<LCD 20桁✕4行タイプ>

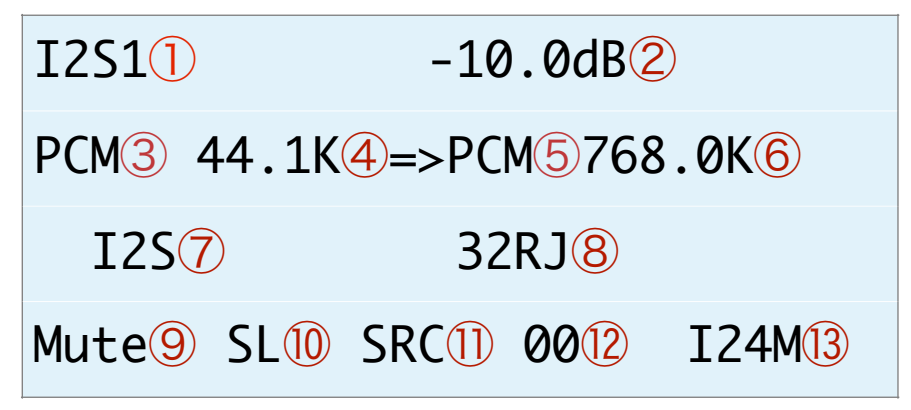

<LCD 16桁✕2行タイプ>

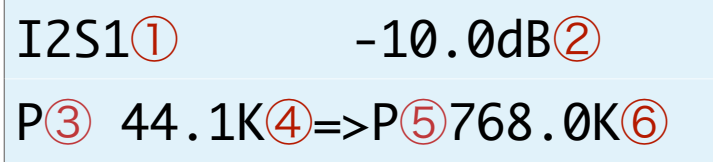

①入力中の入力名を表示します。

②DAC出力の音量をdB表示します。

ミュート時は「-70.0dB」と表示します。

③入力中の入力タイプを表示します。

PCM or P

DSD or D

DoP or o

※前者はLCD20x4時、後者はLCD16x2時の表示です。

④入力中のサンプリング周波数を表示します。

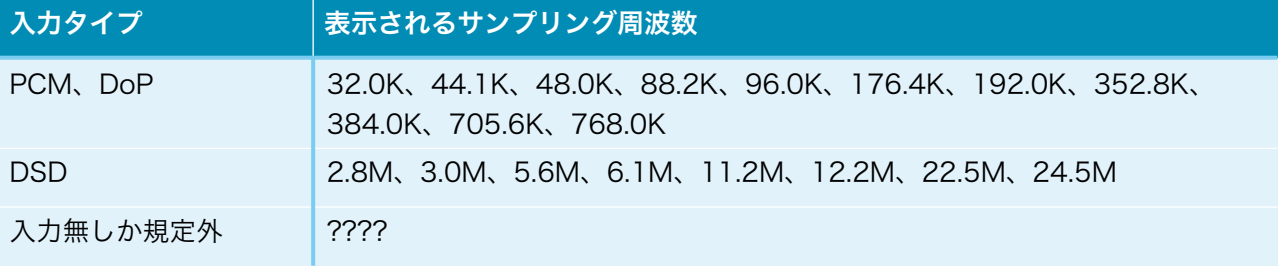

※周波数はBCLKを元に計算しているため、誤表示する場合があります。

⑤出力中の出力タイプを表示します。

 PCM or P DSD or D SRCパススルー時は、Bypass

⑥出力中のサンプリング周波数を表示します。

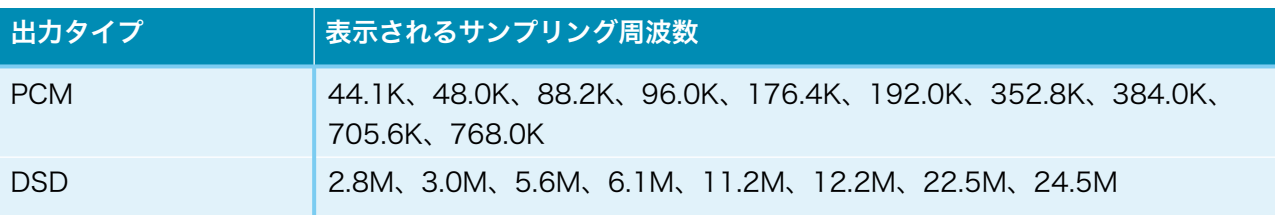

⑦入力の入力形式またはカットオフ周波数を表示します。

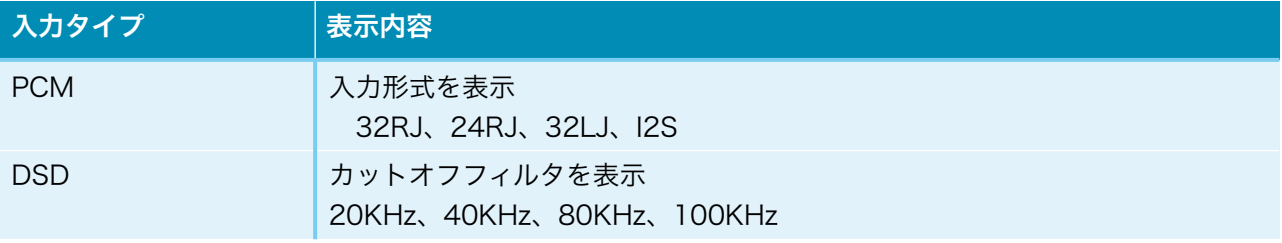

⑧出力のPCM出力形式を表示します。

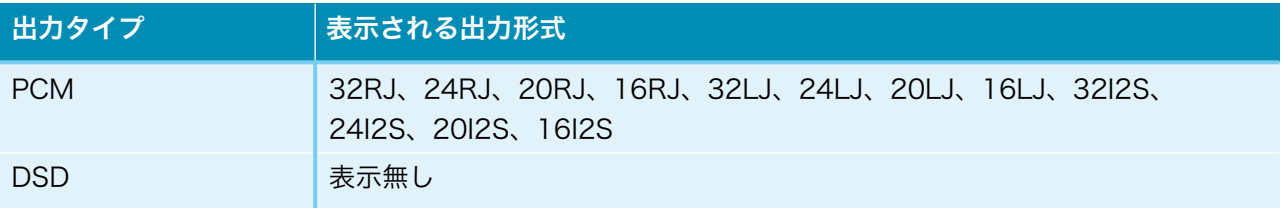

⑨入力がミュートかを表示します。

ミュート時は「Mute」と表示します。

⑩Si5317のジッタークリーナーのステータスを表示します。

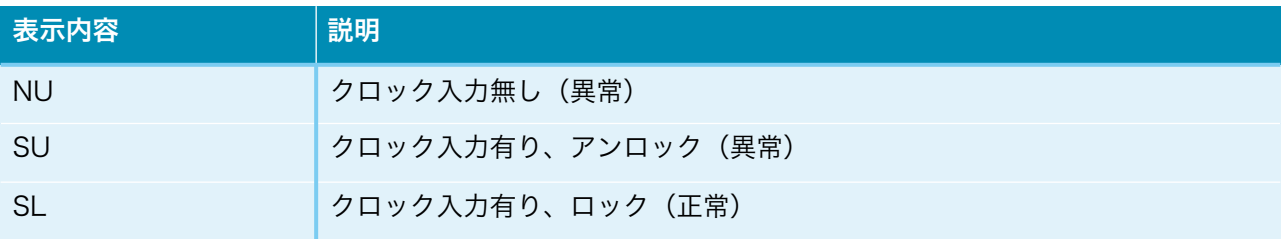

### ⑪SRCの状態を表示します。

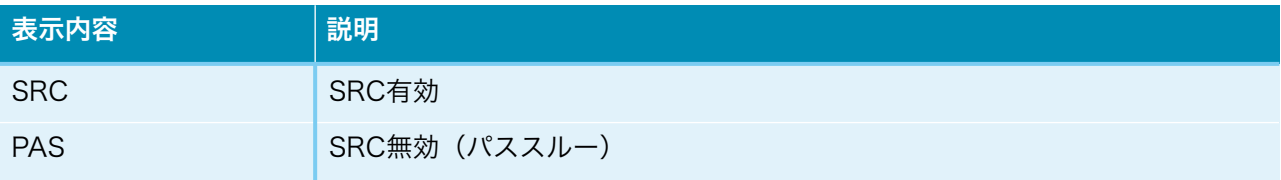

### ⑫Web画面の表示状態を表示します(テスト用)。

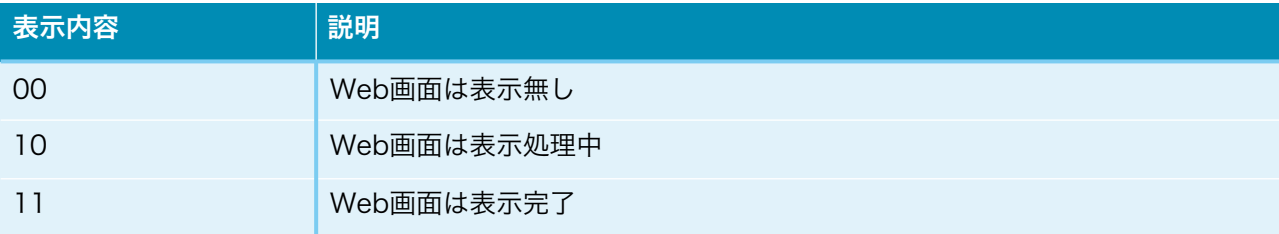

### ⑬システムクロックを表示します。

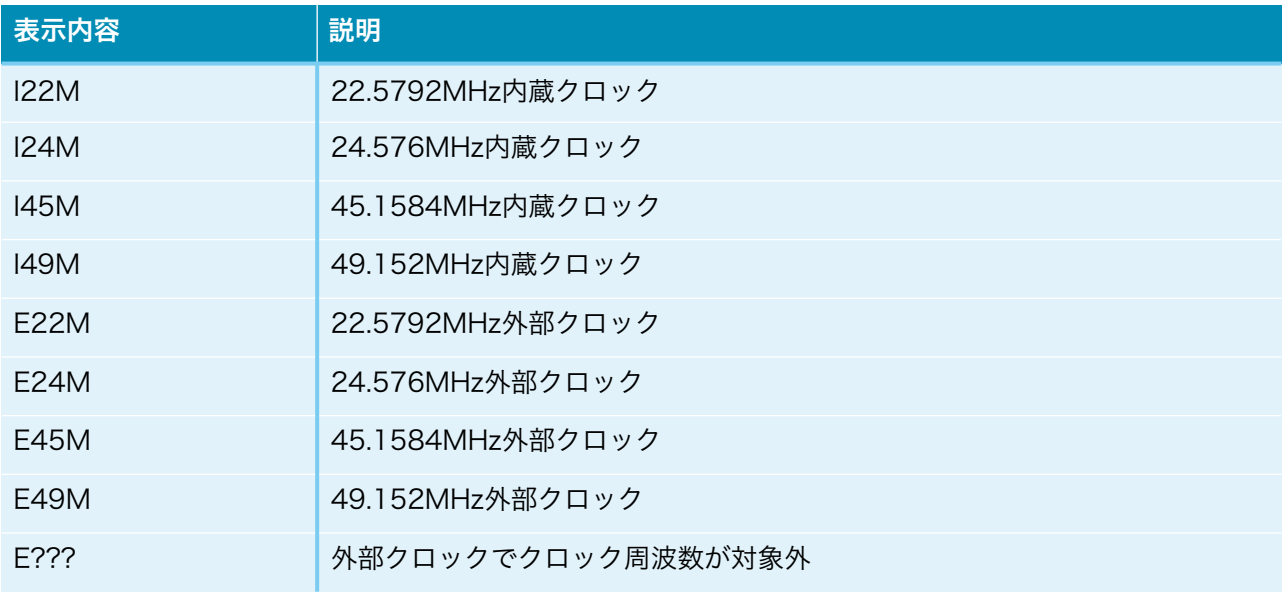

※メイン画面以外の画面時に、入力サンプリング周波数を変更しても検知出来ませんの で、動作がおかしくなる場合があります。その時はメイン画面も戻れば正常動作になりま す。

### 4)設定選択画面(Setting Select)

 入力別設定の選択を設定します。これ以降の設定項目に進めます。 殆どの設定項目は、入力毎に設定が可能です。 WiFi Setを選んだ場合は、WiFiの接続確認や、接続設定が出来ます。 ※DACの設定項目は、入力別設定に追加されます。

## Setting Select

RX1 Set

+,-,MENU,<,>:select

# Setting Select RX1 Set

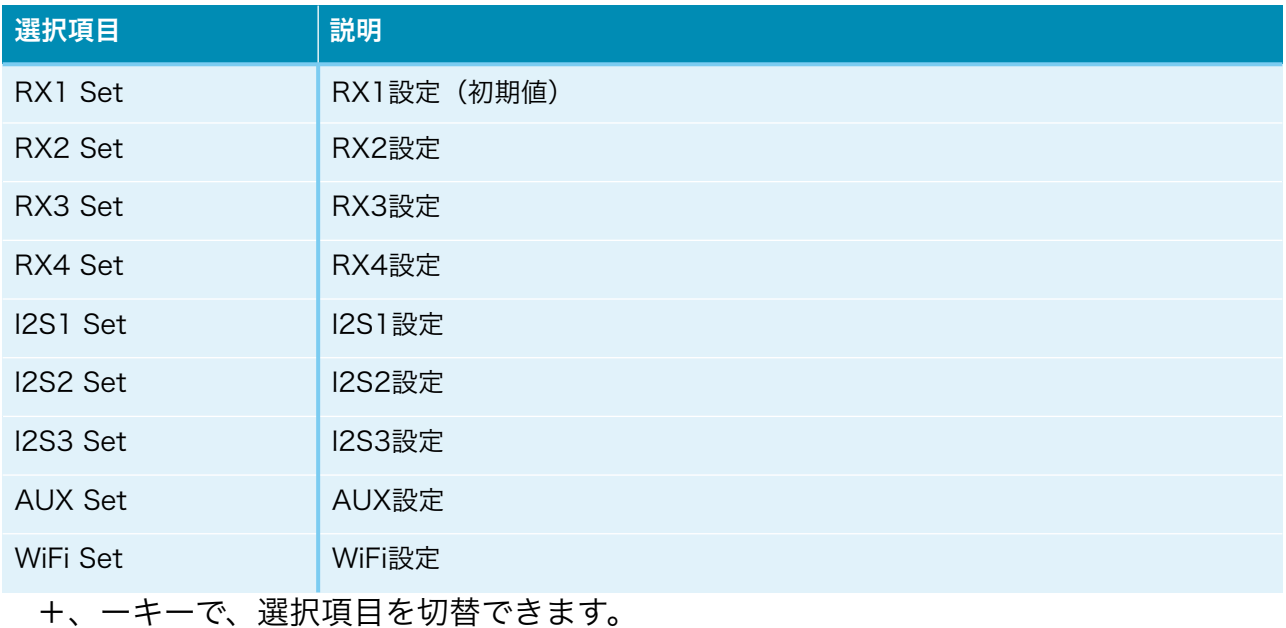

### 5)DACのステータス画面(Status)

 上の業に左チャネル、下の行に右チャネルのDACの状態を表示します。 他の設定画面では、キー操作が5秒以上無いとメイン画面に自動で戻りますが、この 画面では戻りません。

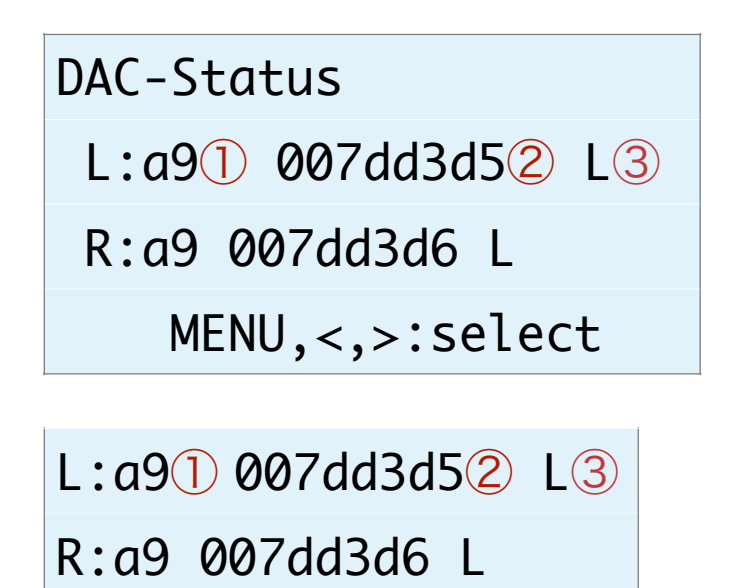

①ES9038PROのステータスを16進数で表示します。

a0:入力有、アンロック

a9:入力有、ロック(正常時)

aa:未入力、アンロック

②DPLLのサンプルレート数値を16進数で表示します。

 サンプルレート数値からDACが処理中の周波数を求める事が出来ます(詳細は省 略)。

この値の変化が少ないほど安定して再生されていることになります。

※同期モードの時は、DPLLが使われないので値は更新されません。

③DACのロックと入力有無の状態を表示します。

UM:アンロック、入力無

- U :アンロック、入力有
- L :ロック、入力有(正常時)

### 6)FIRフィルタ設定画面(FIR Filter)入力毎

DACのPCMのFIRフィルタを設定します。

# DAC-FIR Filter

## Fast Roll-off

+,-,MENU,<,>:select

## DAC-FIR Filter

Fast Roll-off

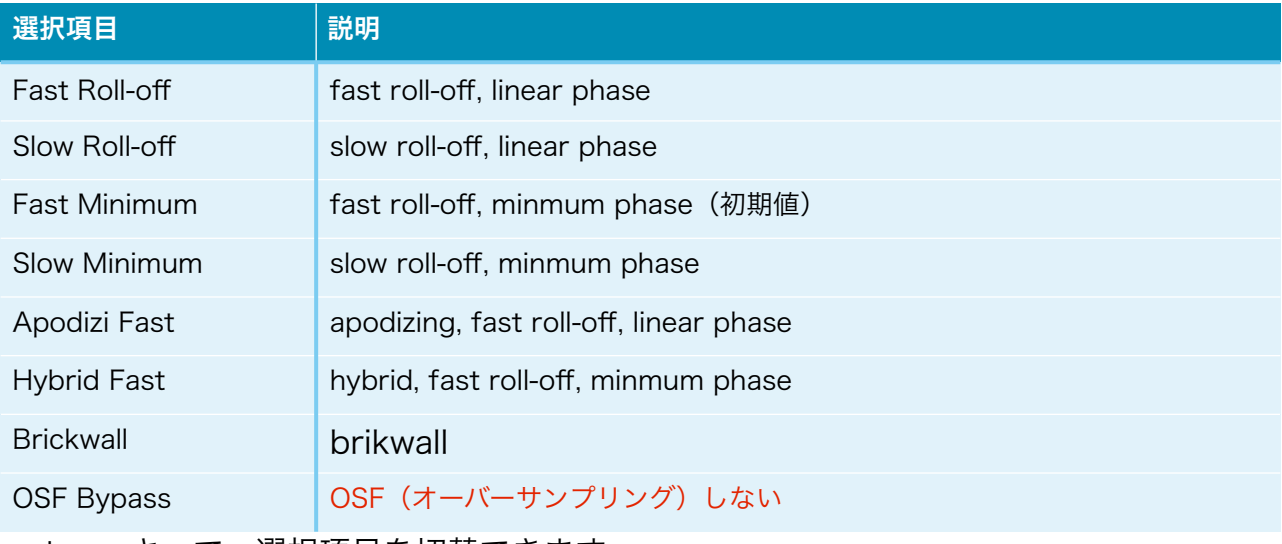

+、ーキーで、選択項目を切替できます。

### 7)IIRフィルタの通過帯域設定画面(IIR Filter BW)入力毎

IIRフィルタの通過帯域を設定します。

サンプリング周波数に合わせて、適切な通過帯域を選択してください。

## DAC-IIR Filter BW

47.44K

+,-,MENU,<,>:select

# DAC-IIR Filter BW 47.44K

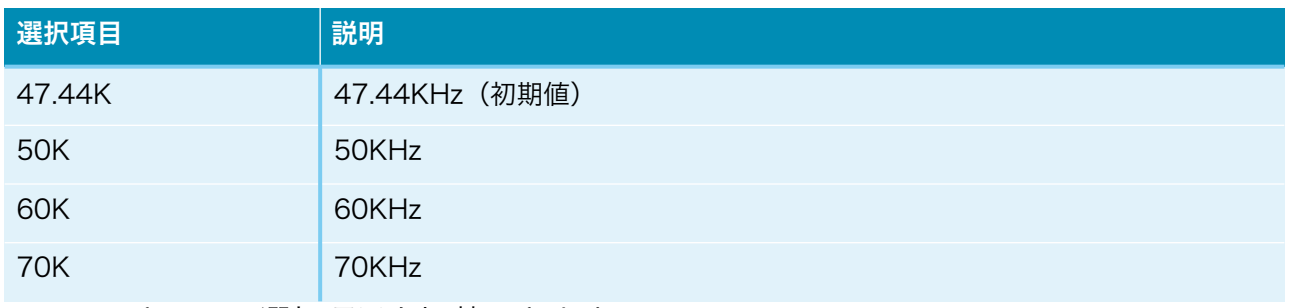

+、ーキーで、選択項目を切替できます。

### 8)マスタークロックの調整画面(Clock Gear)入力毎

DACの内部のクロック周波数を設定します。

 内部のクロック周波数を下げる事でDACの消費電力を大きく下げることが出来ます。 Autoモードを選択すると、入力と同期モードと非同期モード別に、自動的に内部のク ロック周波数を調整します。

※音質的には、MCLK=XINが一番良いですが、消費電力は最大になります。

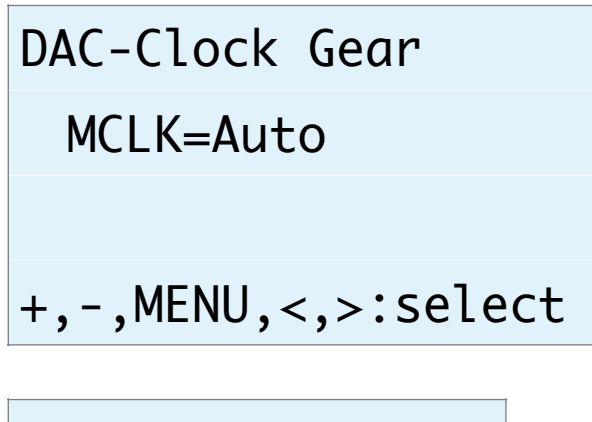

DAC-Clock Gear

MCLK=Auto

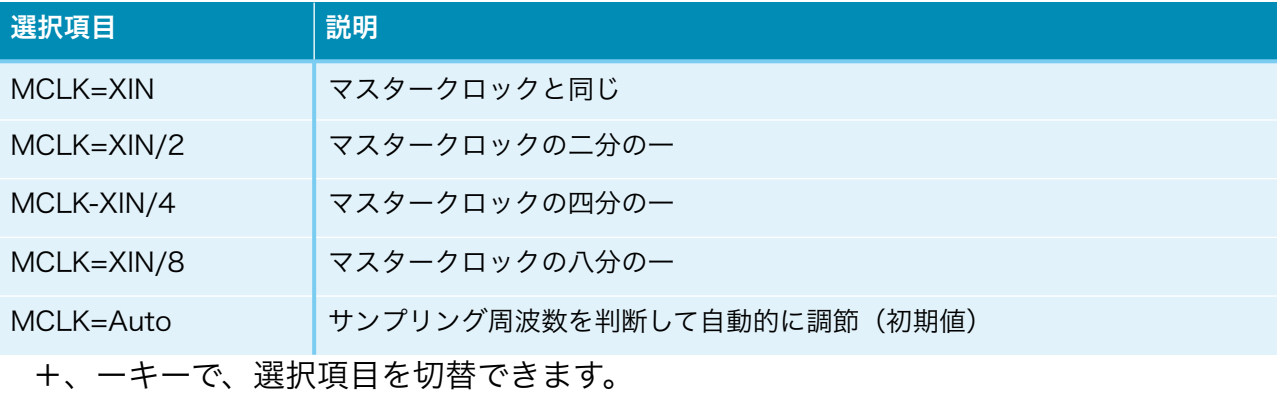

### 9)THD補正ロジックの設定画面 (THD Compensation) 入力毎

 DACのTHD補正ロジックを有効にするかを設定します。 THD補正ロジックは、2次及び3次の高調波歪を補正しています。 THD補正ロジックは有効を選択される事をお薦めします。

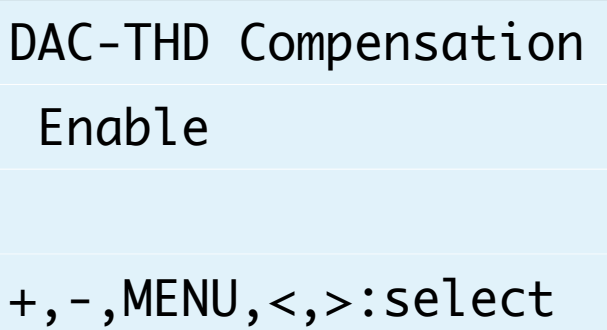

DAC-THD Compens.

Enable

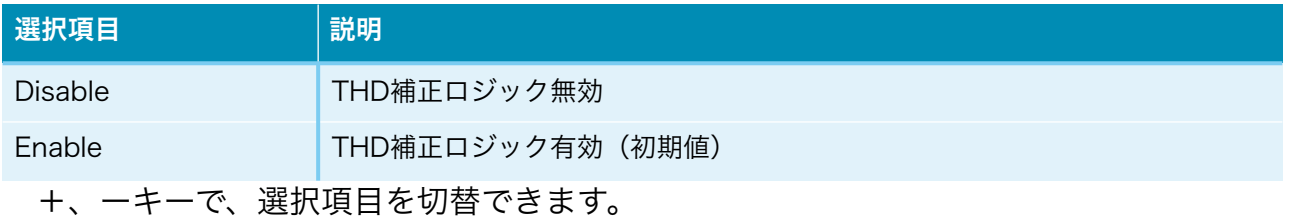

### 10)ジッター除去回路とDPLL回路の設定画面(Jitter Eliminator)入力毎

 DACのジッター除去回路とDPLL回路を有効にするかを設定します。 ジッター除去回路とDPLL回路は有効を選択される事をお薦めします。

DAC-Jitter Elim.

Enable

+,-,MENU,<,>:select

# DAC-Jitter Elim.

Enable

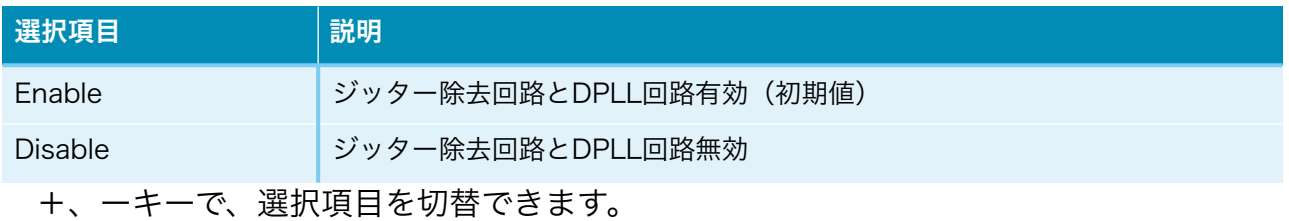

### 11)PCMのDPLLのバンド幅設定画面 (PCM DPLL BW) 入力毎

 DACのPCM時のDPLLのバンド幅を設定します。 バンド幅が小さいと音が良くなりますが、ロックが外れやすくなります。 ロックが外れると音が出ません。 ロックが外れずに音の良いバンド幅を選択してください。

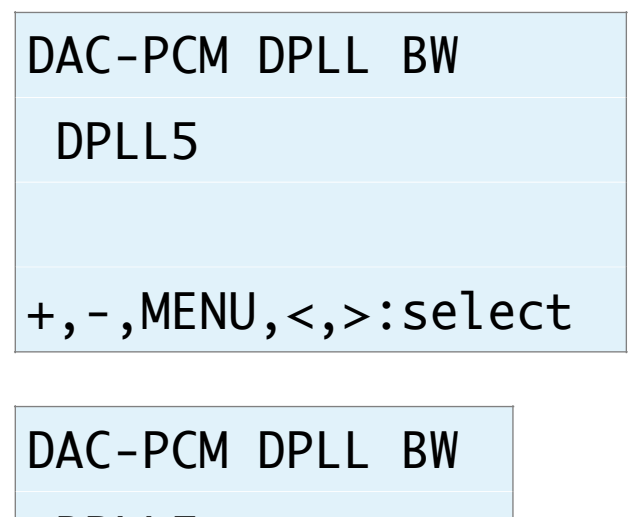

DPLL5

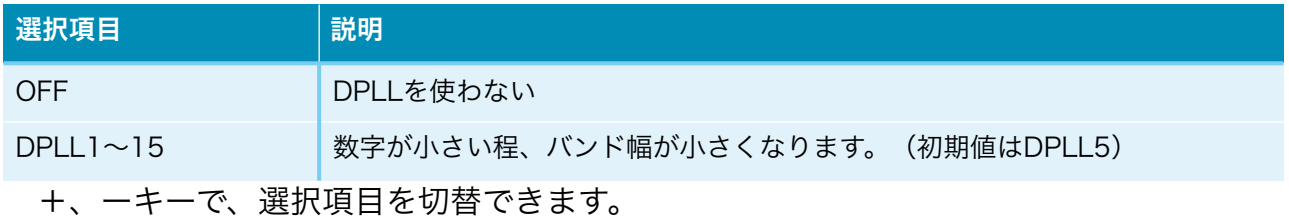

### 12)DSDのDPLLのバンド幅設定画面 (DSD DPLL BW) 入力毎

 DACのDSD時のDPLLのバンド幅を設定します。 バンド幅が小さいと音が良くなりますが、ロックが外れやすくなります。 ロックが外れると音が出ません。 ロックが外れずに音の良いバンド幅を選択してください。

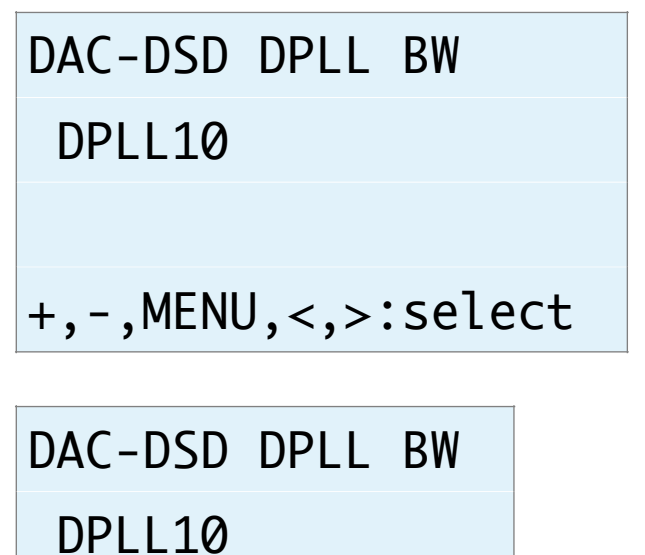

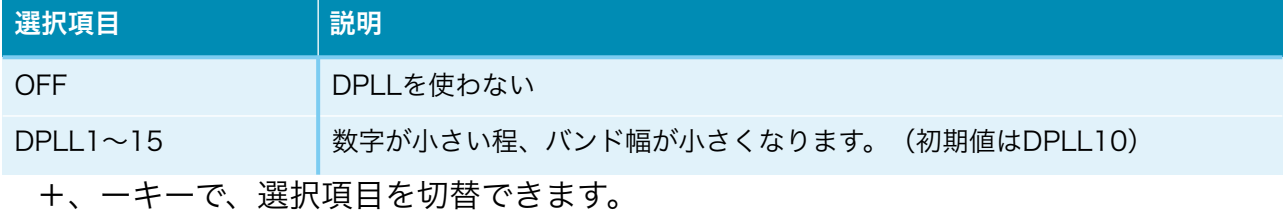

### 13)同期モードの設定画面(Sync Mode)入力毎

 DACのDPLLを使った非同期モードか、DPLLを使わずマスタークロックと同期する モードを設定します。

 同期モードを選択した場合は、マスタークロックの設定で100MHz Clock以外にして ください。

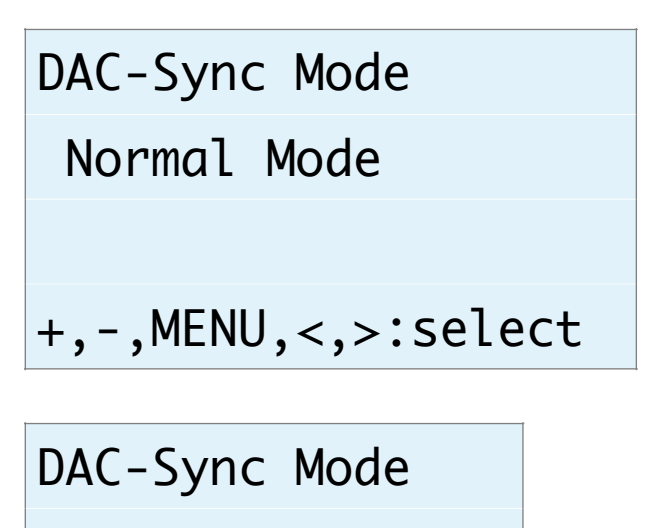

Normal Mode

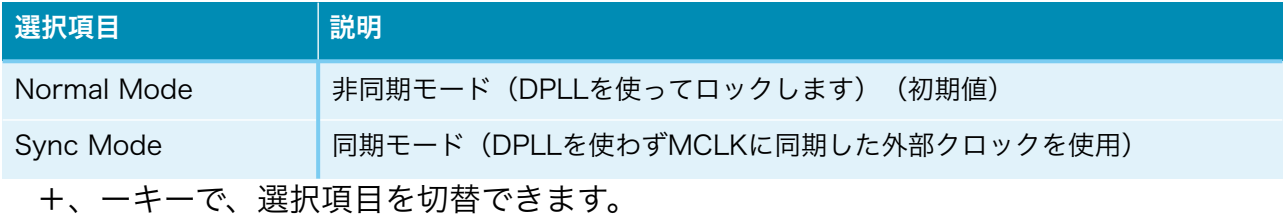

※同期モード時は、15)マスタークロックの設定画面で、BCLKxnかSCLKx4/2を設定し てください。

 同期モードの際は、5)ステータス画面のDPLLのサンプルレート数値は、停止または オール0となります。

### 14)DPLLのロック速度の設定画面(Lock Speed)入力毎

 DACのDPLLに必要なオーディオサンプル数(FIRエッジ数)を設定します。 値が大きいほどDPLLのロック速度が遅くなりますが、ロックの精度は高くなります。 ロック速度とロック精度の兼ね合いで値を選択してください。

DAC-Lock Speed

16384(D)

## +,-,MENU,<,>:select

# DAC-Lock Speed 16384(D)

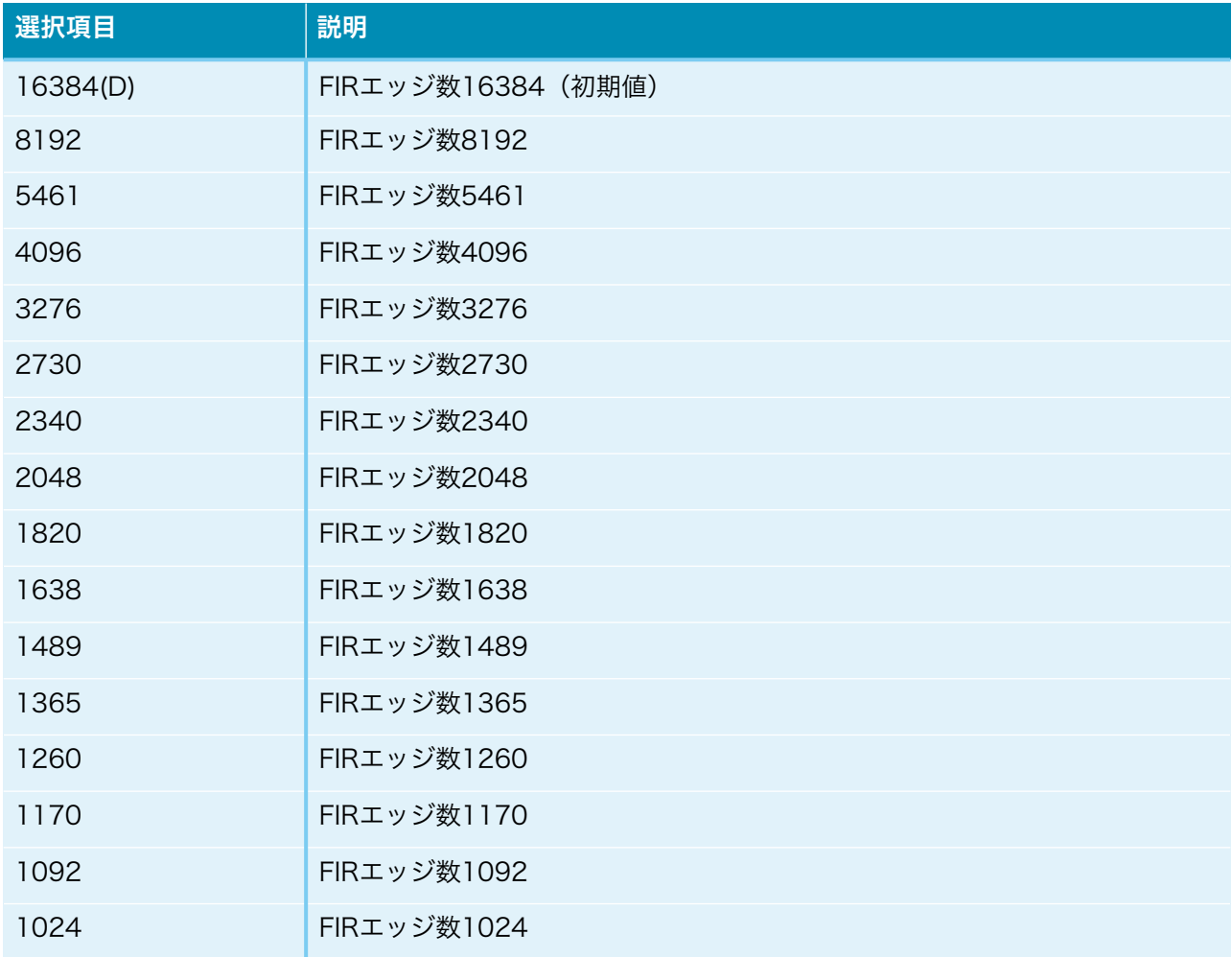

+、ーキーで、選択項目を切替できます。

### 15)マスタークロックの設定画面 (Clock Select) 入力毎

 DACののマスタークロックの周波数を設定します。 同期モード時は、BCLKかSCLKの逓倍モードを選択してください。 ※同期モード時でSCLKx4かSCLKx2の場合に、SRCシステムクロックを切り替える

と、システムクロックに合わせてSCLKx4かSCLKx2に自動的に切り替わります。 ※100MHz Clock以外に設定した時、INコネクタの入力信号(BCLKやSCLK)から正し

くマスタークロックが生成できない場合があります。

その時は、LCDにI2C通信エラーが出ますが、通常は強制的に100MHzに切り替わります ので問題ありませんが音は悪くなりますので、正しい設定に替えて下さい。

## DAC-Clock Select

100MHz Clock

+,-,MENU,<,>:select

## DAC-Clock Select 100MHz Clock

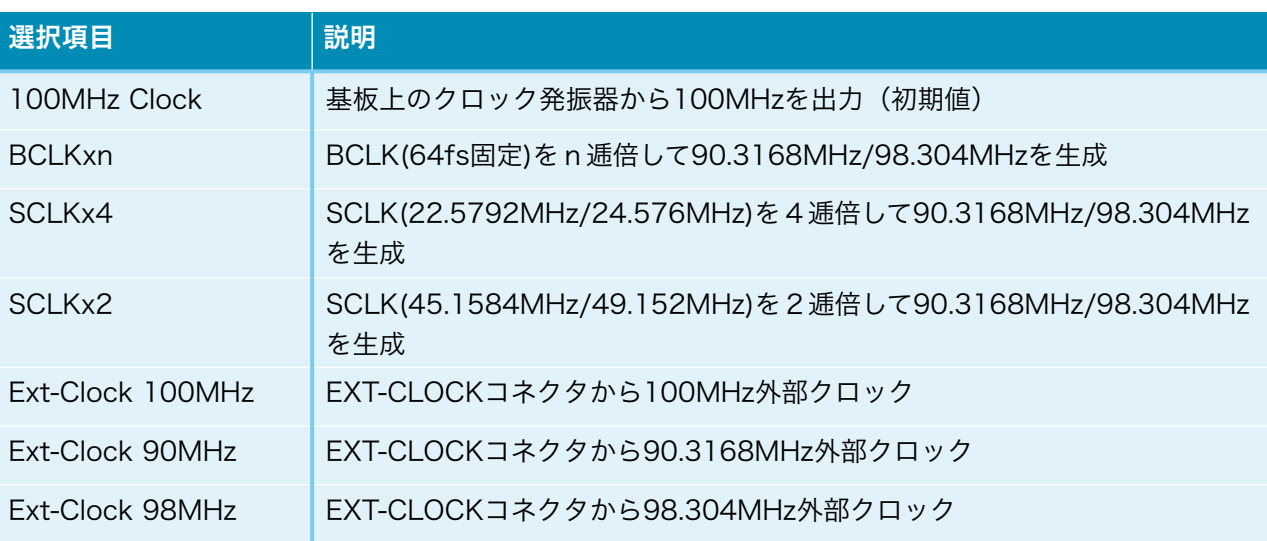

+、ーキーで、選択項目を切替できます。

※BCLK x n時は、PCMのサンプリング周波数32KHzには対応しません。

 ※ジッタークリーナーでロック出来なかった時は、強制的に100MHz Clockモードで 動作します。

### 16)ジッタークリーナーの設定画面 (JC Bandwidth) 入力毎

 DACのマスタークロック用のジッタークリーナーのバンド幅を設定します。 ジッタークリーナーがロックするまで最大1秒がかかり、その間にノイズが出る場合が あります(ロック中はDACミュートしています)。

バンド幅が狭い (Lowest) ほど音は良くなりますが、ロックしにくい場合は、ロック しやすいように、Low,Mediumとバンド幅を広げてください。

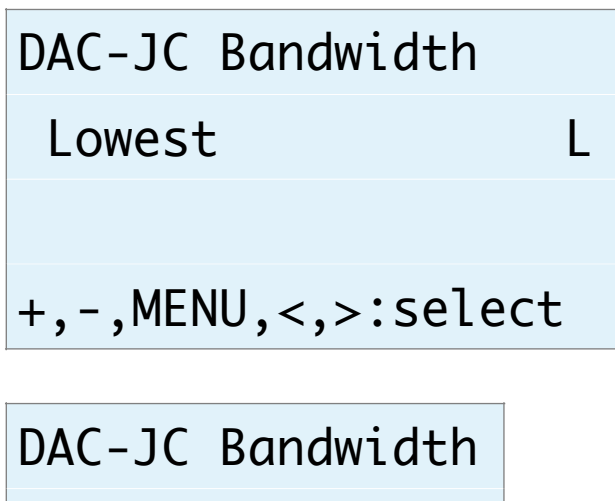

Lowest L

 Bypass以外の時は、画面右にジッタークリーナーのロックと入力有無の状態を表示し ます。

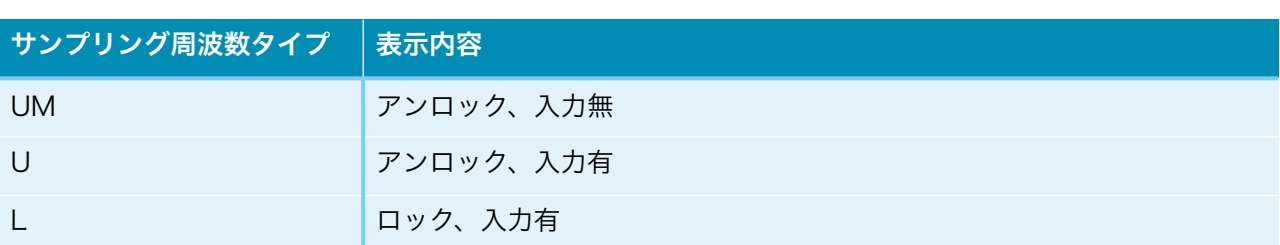

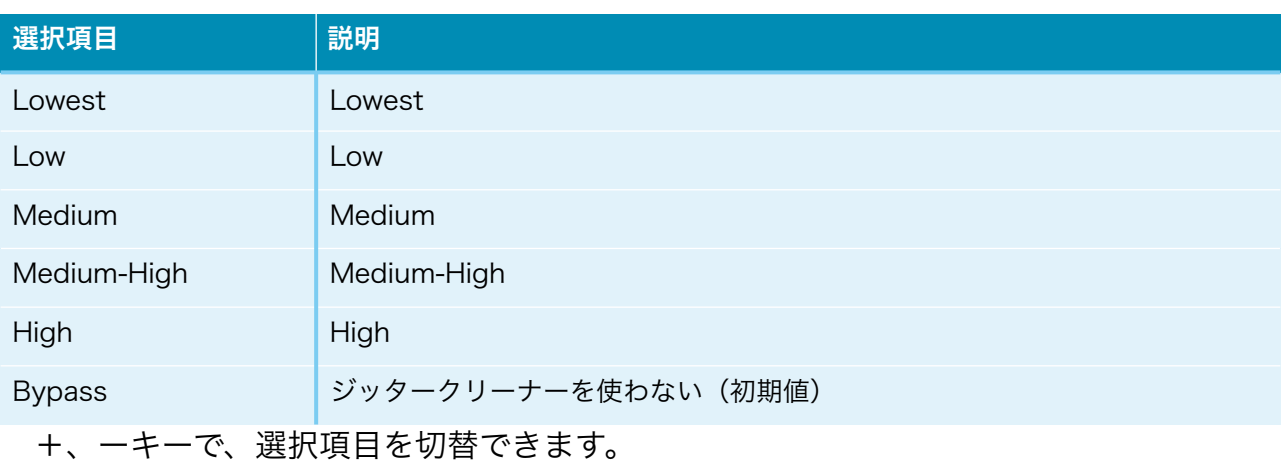

DAI2+ES9038X DACの説明マニュアル - 3.0版 23

### 17)ゲインキャリブレーションの設定画面 (Gain Callibration) ES9038S以外

 DACのゲインキャリブレーションを設定します。 ES9038PROは製造の都合からチップ毎に出力ゲインにバラ付きがあります。 ゲインキャリブレーションを有効にする事で、出力ゲインを自動的に調節出来ます。 特に問題がなければ、Alwaysを選択して下さい。 ※ゲインキャリブレーションの処理の都合上、出力が0dBから-2dBになります。

## DAC-Gain Callib.

Always

+,-,MENU,<,>:select

### DAC-Gain Callib.

Always

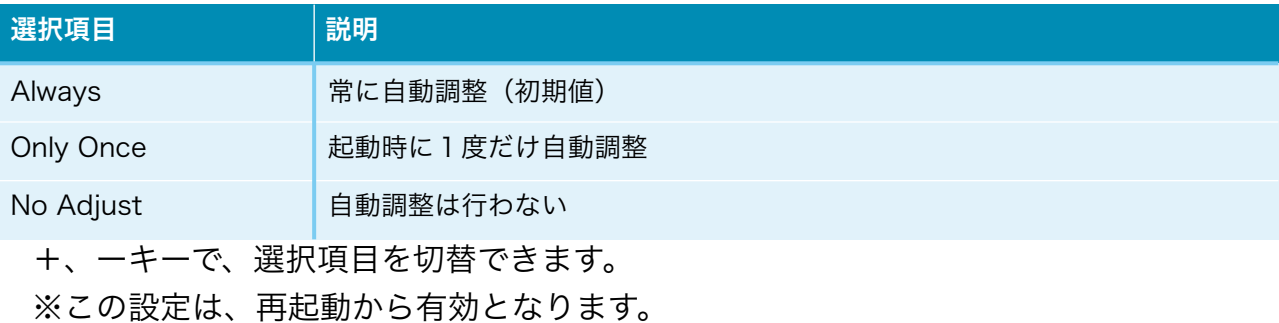

### 18)自動ミュートの設定画面(Automute Set)

 DACの自動ミュート機能を設定します。 PCM時、入力信号が切れたり変化したらノイズを出さないように自動的に出力を ミュートする機能の設定になります。 再生環境に合わせて選択して下さい。 DSD時は、自動ミュート機能は機能しません。 ※自動ミュートを有効にしても、DSDからPCMに切り替える場合はノイズが出ます。

### DAC-Automute Set

Mute

+,-,MENU,<,>:select

DAC-Automute Set

Mute

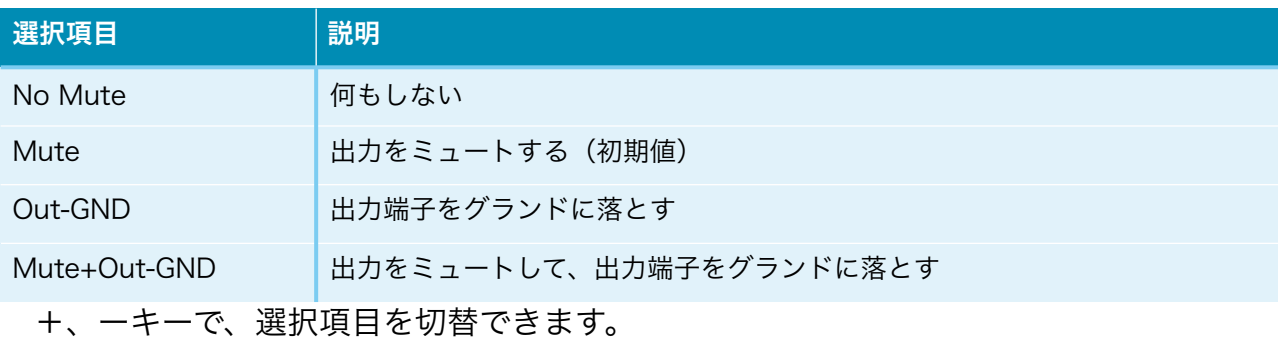

### 19)音量制御モードの設定画面(Volume Select)

DACの音量制御モードを設定します。

 利用スタイルに合わせて、ロータリーエンコーダ及びリモコン、手動ボリューム、最大 値固定から選べます。

# DAC-Volume Select

Encoder Volume

## +,-,MENU,<,>:select

DAC-Volume Sel.

Encoder Volume

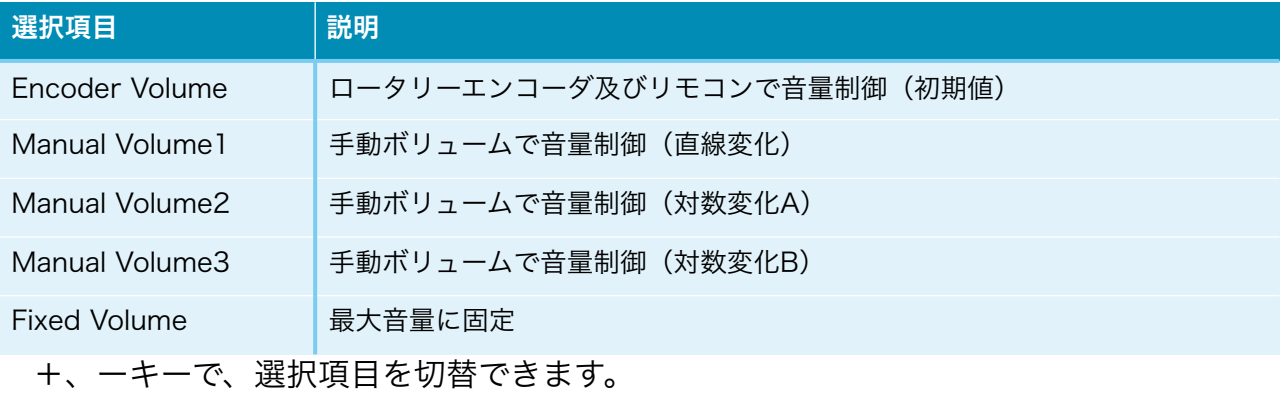

### Web画面表示について

 WiFi接続時は、PCやスマホ等のWebブラウザから、URLを「http://ホスト名.local」 と入力すると、Web画面から操作が出来ます。

 Web画面表示には5秒程度かかりますので、気長にお待ち下さい。 ※今回は、試験的な機能と考えてください。

※Web画面による設定操作中は、リモコンや設定ピンによる設定操作は行わないで下さ い。

Web画面について、DAI2基板の製作マニュアルと違う項目の追加説明をします。

### 1)メイン画面(Main)

最初にこの画面が表示されます。

※メイン画面以外の画面時に、入力サンプリング周波数を変更しても検知出来ませんの で、動作がおかしくなる場合があります。その時はメイン画面も戻れば正常動作になりま す。

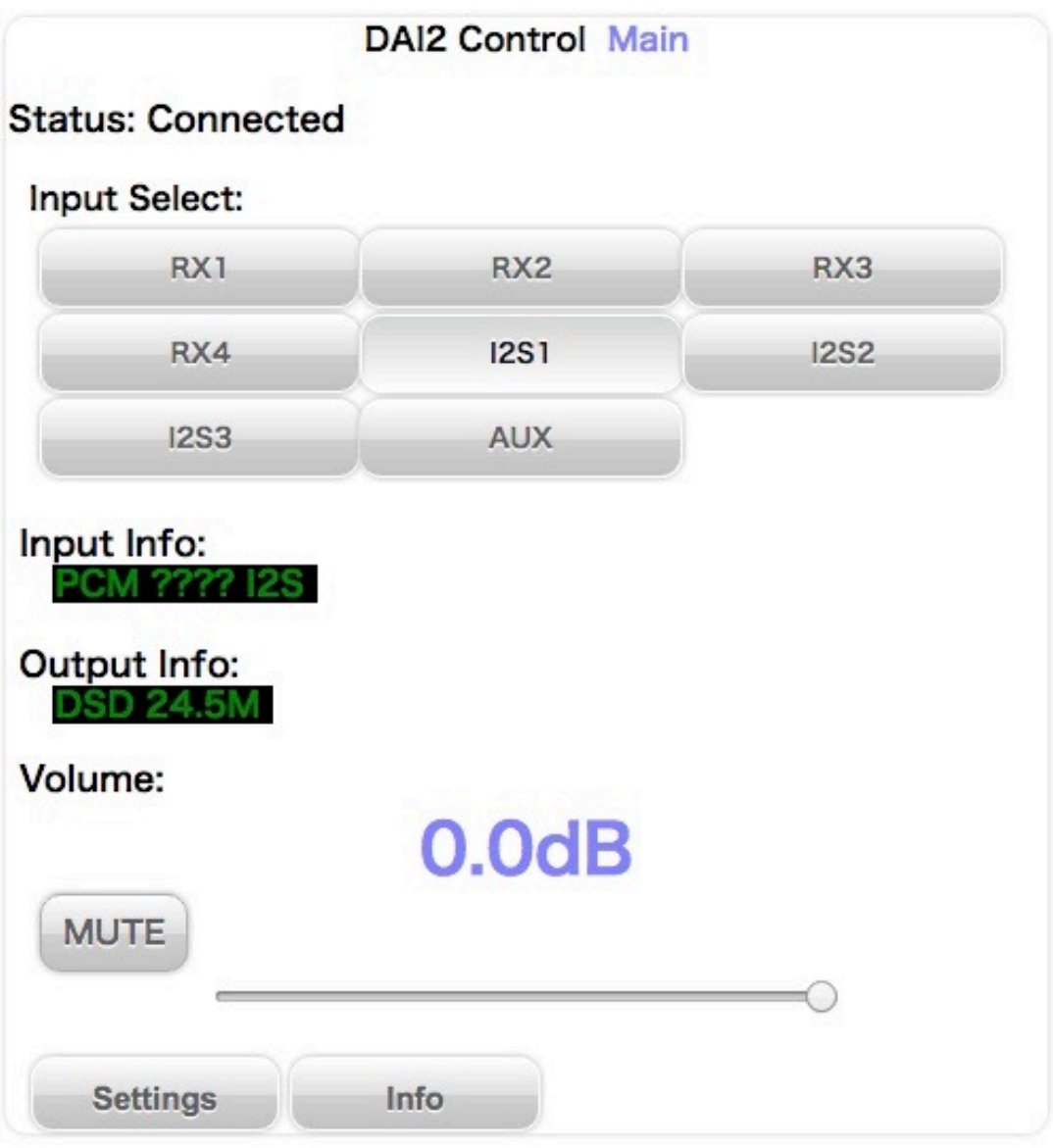

### ・画面表示の状況(Status)

画面表示の状況を表示します。

「Connected」になるまで、操作は待って下さい。

### ※全ての画面にあります。

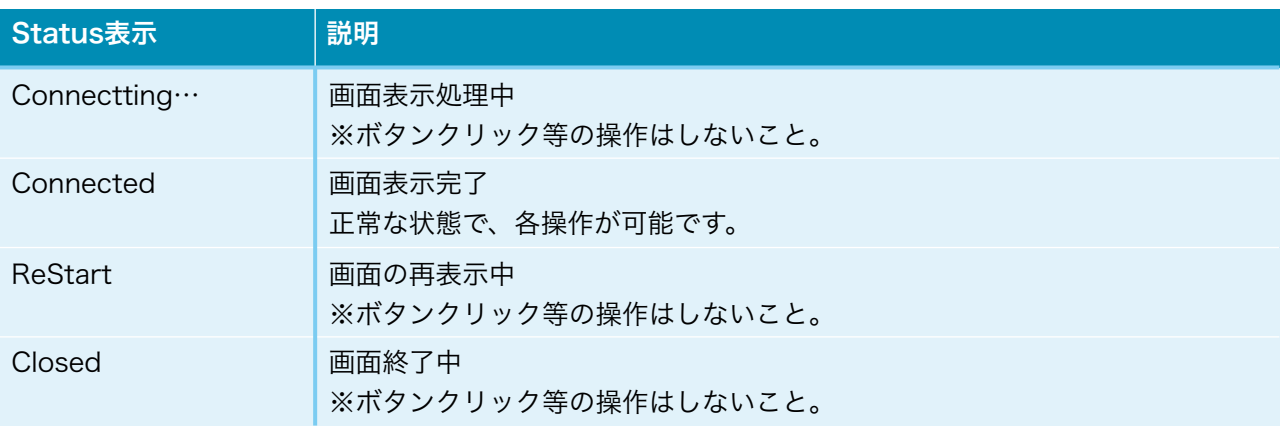

### ・入力選択(Input Select)

入力を選択します。

入力の有効設定で無効に設定された入力は選択出来ません。

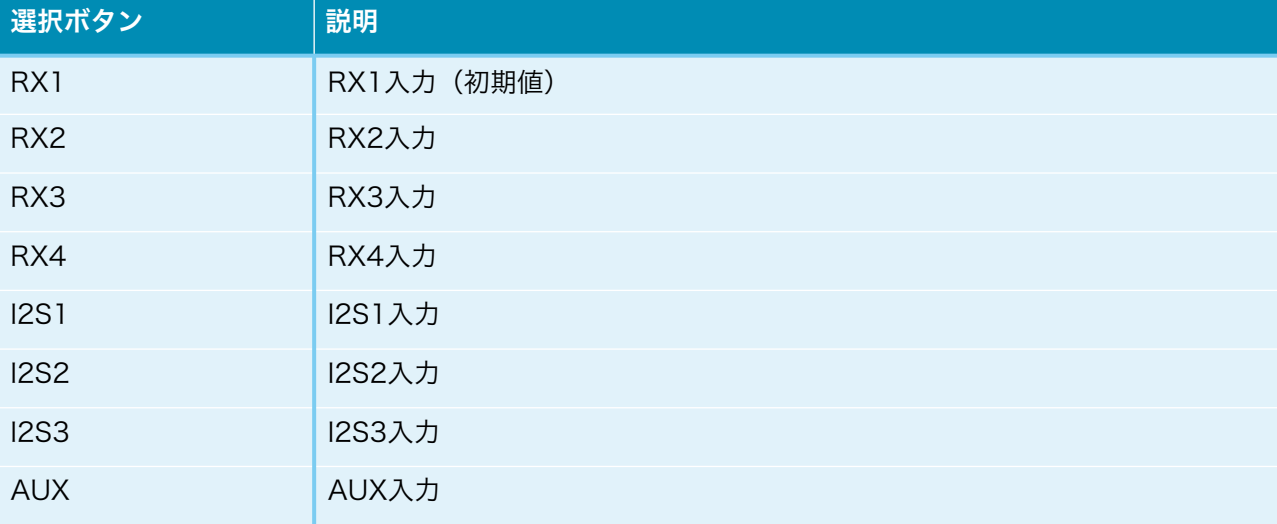

選択ボタンをクリック (タッチ) すると切替できます。

### ・入力情報(Input Info)

入力の情報を表示します。

 PCM/DSDの種別、サンプリング周波数、入力の入力形式またはカットオフ周波数等 を随時表示します。

### ・出力情報(Output Info)

出力の情報を表示します。

 PCM/DSDの種別、サンプリング周波数、出力の出力形式またはカットオフ周波数等 を随時表示します。

### ・MUTEボタン(MUTE)

 出力をミュート出来ます。 ボタンを押すと、出力がミュートされ、もう一度押すと、出力が通常に戻ります。

### ・音量情報(xxdB)

 DAC出力の音量(-99.5dB~0.0dBまで)をdB表示(0.5dB単位)します。 スライドバーでスライドする事で音量を変更出来ます。 ※スライドバーはWeb画面からの操作は反映されますが、それ以外の操作では反映さ

れません。

- ・Settingsボタン(Settings) 設定画面に移動します。
- ・Infoボタン(Info) 情報画面に移動します。

### 2)設定選択画面(Setting)

 Settigsボタンが押されると、この画面が表示されます。 設定したい入力を選択してください。 ※DACの設定項目は、入力別設定に追加されます。

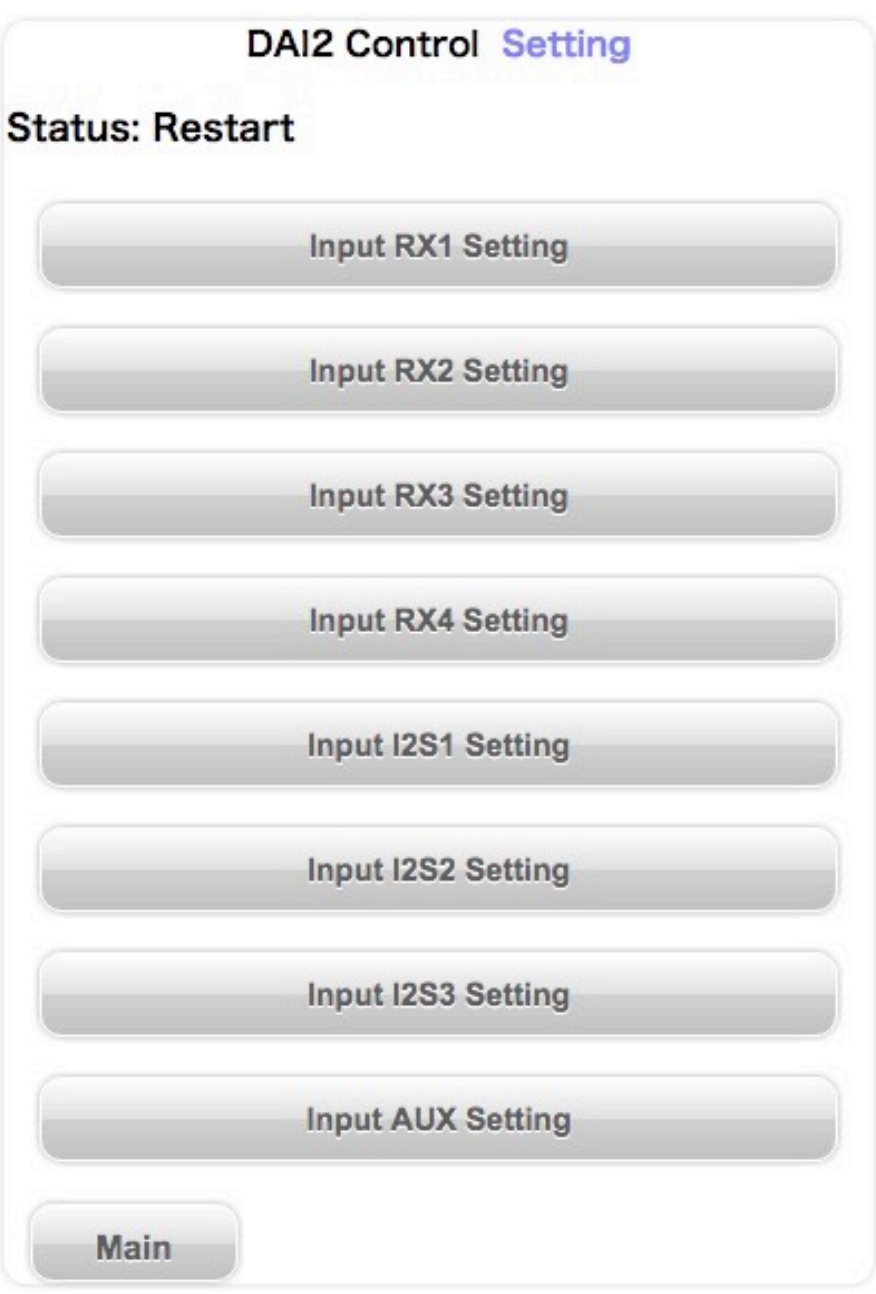

### ・設定選択ボタン(Input XXX Setting)

ボタンを押すと、入力別設定画面に移動します。

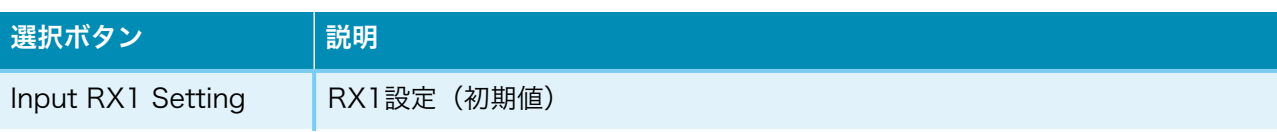

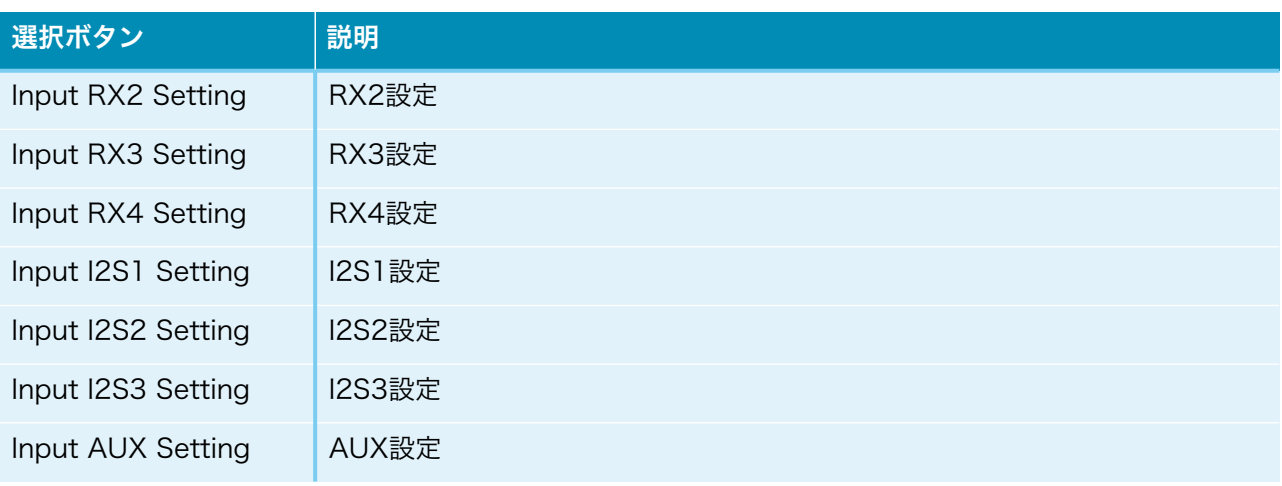

選択ボタンをクリック(タッチ)すると切替できます。

### ・Mainボタン(Main)

メイン画面に戻ります。

### 3)情報画面(Infomation)

 Infoボタンが押されると、この画面が表示されます。 ホスト名やWiFi接続情報等を表示します。

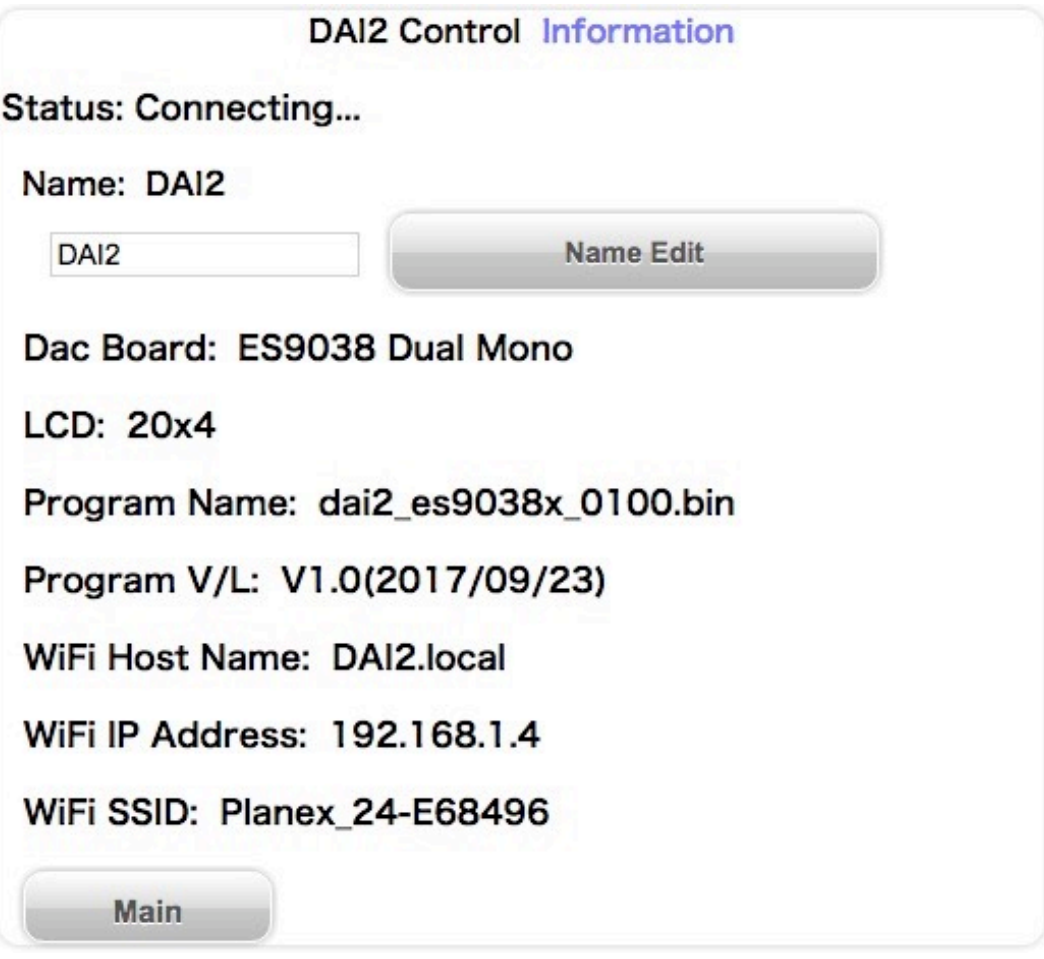

・ホスト名 (Name)

ホスト名を表示します。

 入力欄に新しいホスト名を入力して、「Name Edit」ボタンを押すと、ホスト名が更 新されます。

 更新したホスト名は次回の起動から有効となります。 最大12文字まで入力出来ます。

### ・DAC基板設定(Dac Board)

 D1-8設定ピンで、I2C通信で制御するDAC基板名を表示します。 DAC基板が設定されていなければ、「No DAC」と表示します。

### ・LCDタイプ(LCD)

LCDの表示タイプを表示します。

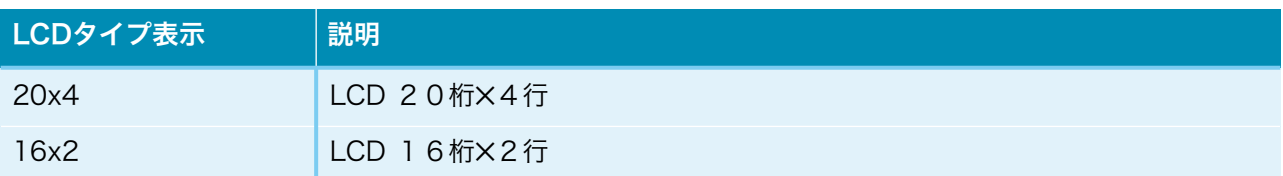

- ・プログラム名(Program Name) マイコンのプログラム名を表示します。
- ・プログラム版数(Program V/L) マイコンのプログラムの版数(バージョン/レベル)を表示します。
- ・WiFiホスト名(WiFi Host Name) Web画面やアップデート画面のURL名(ホスト名)を表示します。
- ・WiFiのIPアドレス(WiFi IP Address) WiFi接続時のIPアドレス (XXX.XXX.XXX.XXX) を表示します。
- ・WiFiのSSID(WiFi SSID) WiFi接続している無線ルーターのSSIDを表示します。
- ・Mainボタン(Main) メイン画面に戻ります。

### 4)DAC設定項目

 Setting画面から入力の設定選択ボタンが押されると、以下のDAC設定項目が追加され て表示されます。

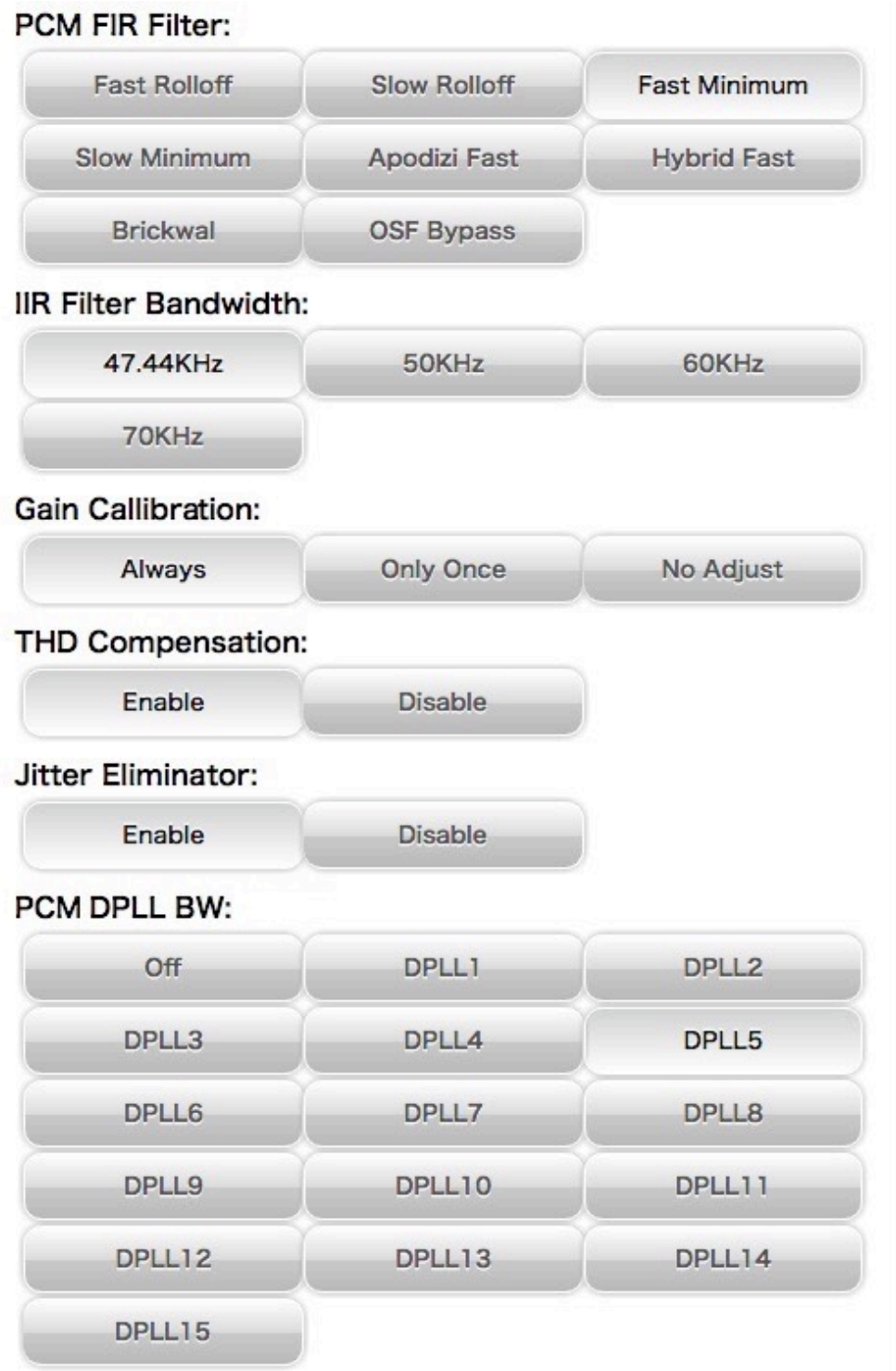

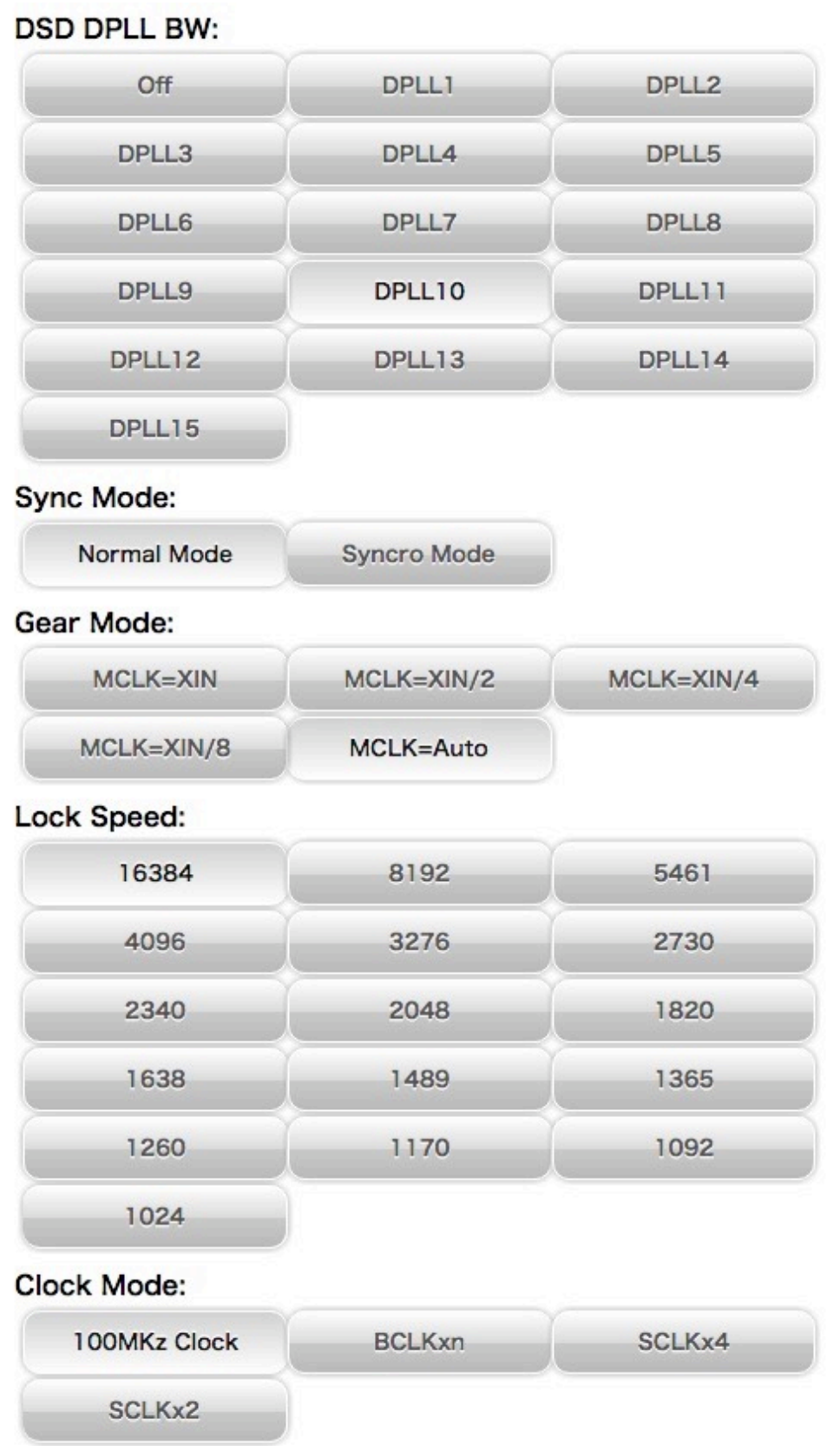

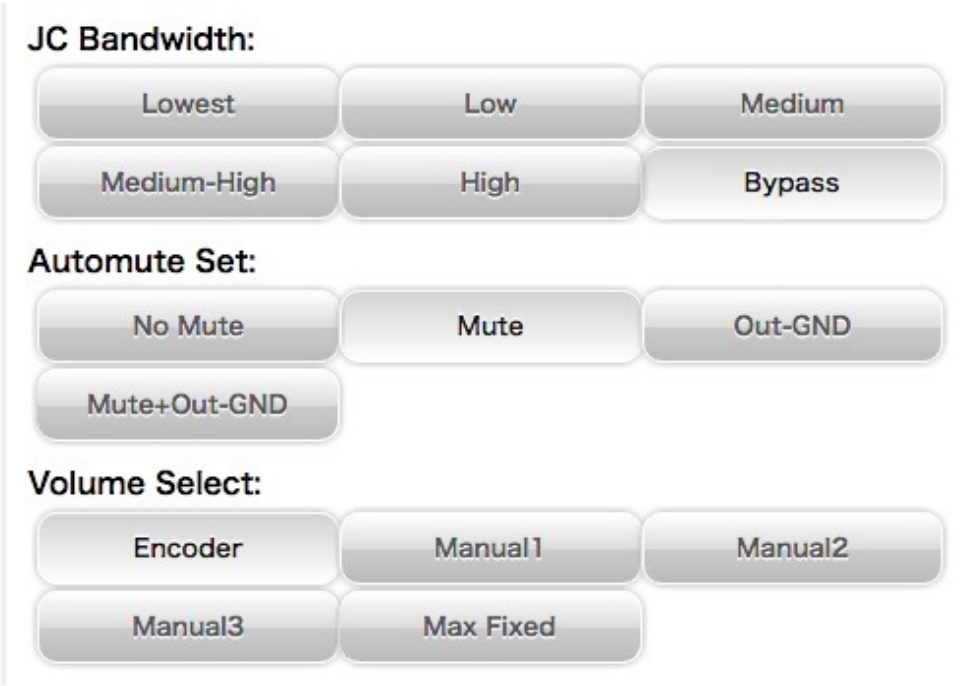

### ・FIRフィルタ設定(PCM FIR Filter)

### DACのPCMのFIRフィルタを設定します。

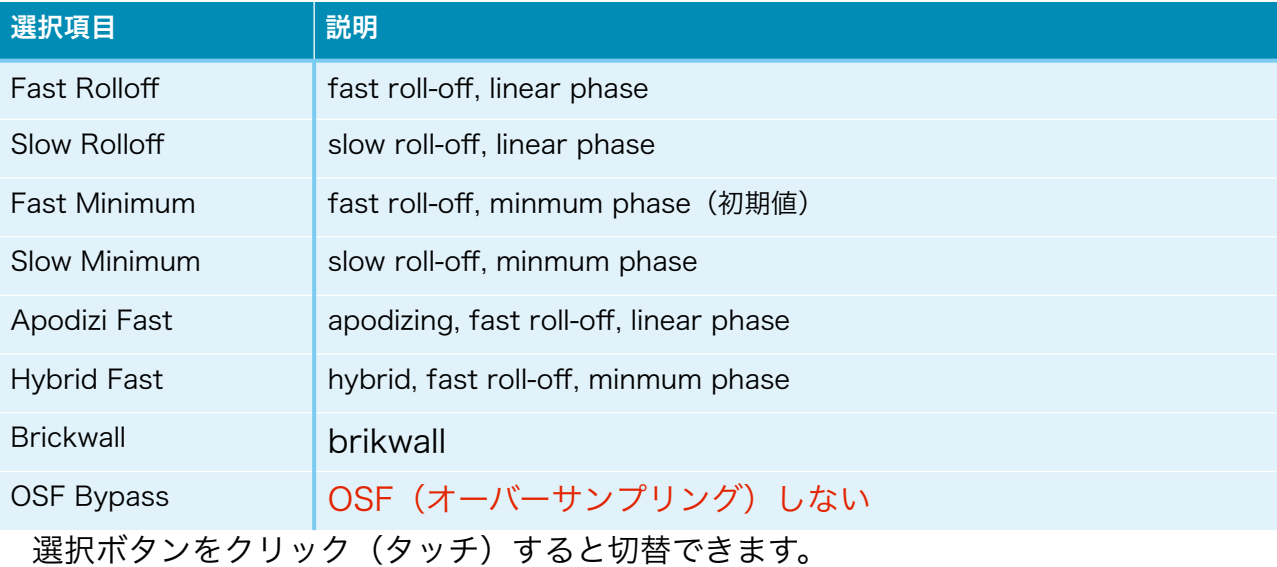

### ・IIRフィルタの通過帯域設定画面(IIR Filter Bandwidth)

IIRフィルタの通過帯域を設定します。

サンプリング周波数に合わせて、適切な通過帯域を選択してください。

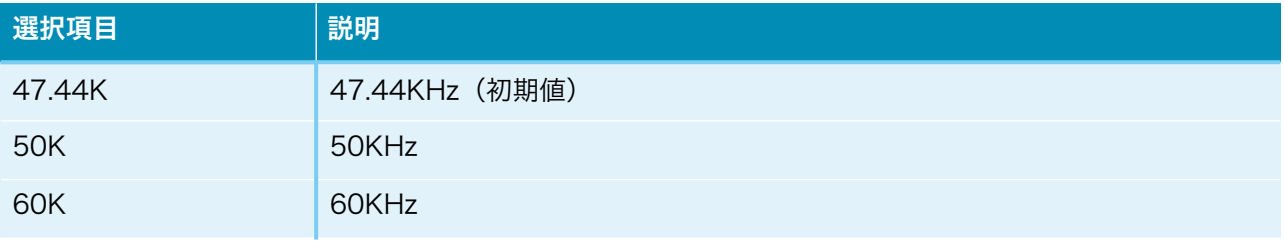

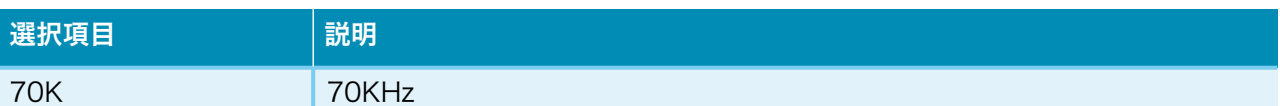

選択ボタンをクリック (タッチ) すると切替できます。

#### ・ゲインキャリブレーションの設定画面(Gain Callibration)ES9038S以外

 DACののゲインキャリブレーションを設定します。 ES9038PROは製造の都合からチップ毎に出力ゲインにバラ付きがあります。 ゲインキャリブレーションを有効にする事で、出力ゲインを自動的に調節出来ます。 特に問題がなければ、Alwaysを選択して下さい。 ※ゲインキャリブレーションの処理の都合上、出力が0dBから-2dBになります。

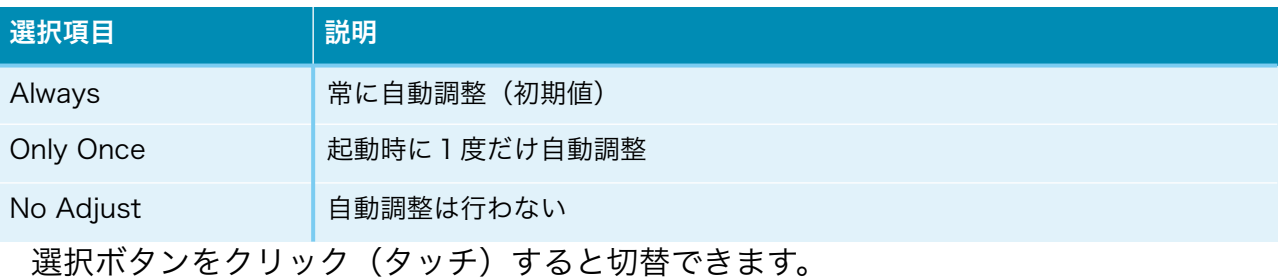

※この設定は、再起動から有効となります。

### ・THD補正ロジックの設定画面(THD Compensation)

 DACのTHD補正ロジックを有効にするかを設定します。 THD補正ロジックは、2次及び3次の高調波歪を補正しています。 THD補正ロジックは有効を選択される事をお薦めします。

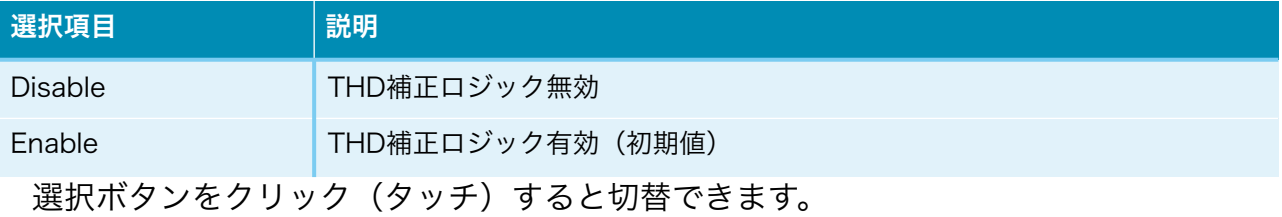

### ・ジッター除去回路とDPLL回路の設定画面(Jitter Eliminator)

 DACのジッター除去回路とDPLL回路を有効にするかを設定します。 ジッター除去回路とDPLL回路は有効を選択される事をお薦めします。

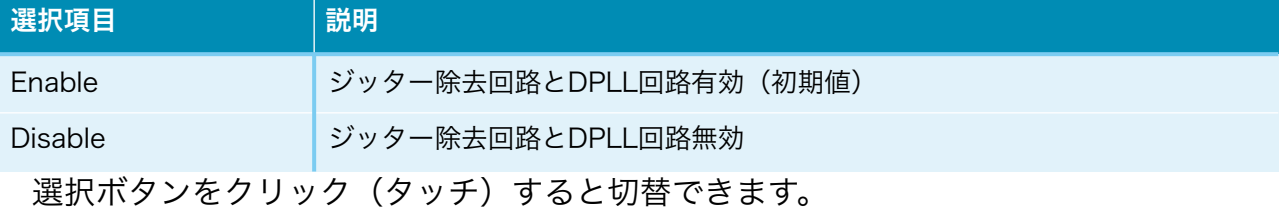

### ・PCMのDPLLのバンド幅設定画面(PCM DPLL BW)

DACのPCM時のDPLLのバンド幅を設定します。

バンド幅が小さいと音が良くなりますが、ロックが外れやすくなります。

ロックが外れると音が出ません。

ロックが外れずに音の良いバンド幅を選択してください。

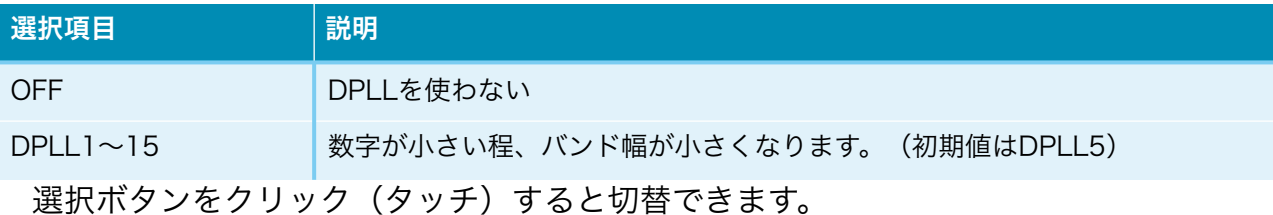

### ・DSDのDPLLのバンド幅設定画面(DSD DPLL BW)

DACのDSD時のDPLLのバンド幅を設定します。

バンド幅が小さいと音が良くなりますが、ロックが外れやすくなります。

ロックが外れると音が出ません。

ロックが外れずに音の良いバンド幅を選択してください。

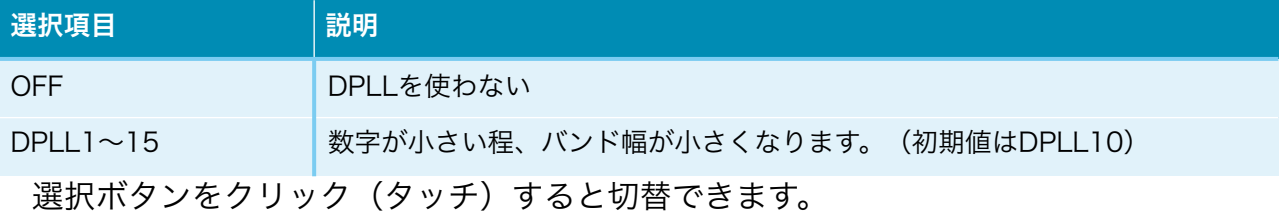

### ・同期モードの設定画面(Sync Mode)

 DACのDPLLを使った非同期モードか、DPLLを使わずマスタークロックと同期する モードを設定します。

 同期モードを選択した場合は、マスタークロックの設定で100MHz Clock以外にして ください。

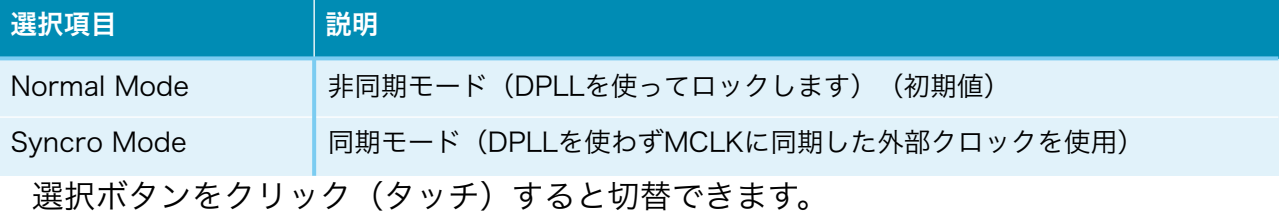

※同期モード時は、15)マスタークロックの設定画面で、BCLKxnかSCLKx4/2を設定し てください。

 同期モードの際は、5)ステータス画面のDPLLのサンプルレート数値は、停止または オール0となります。

### ・マスタークロックの調整画面(Gear Mode)

DACの内部のクロック周波数を設定します。

 内部のクロック周波数を下げる事でDACの消費電力を大きく下げることが出来ます。 Autoモードを選択すると、入力と同期モードと非同期モード別に、自動的に内部のク ロック周波数を調整します。

※音質的には、MCLK=XINが一番良いですが、消費電力は最大になります。

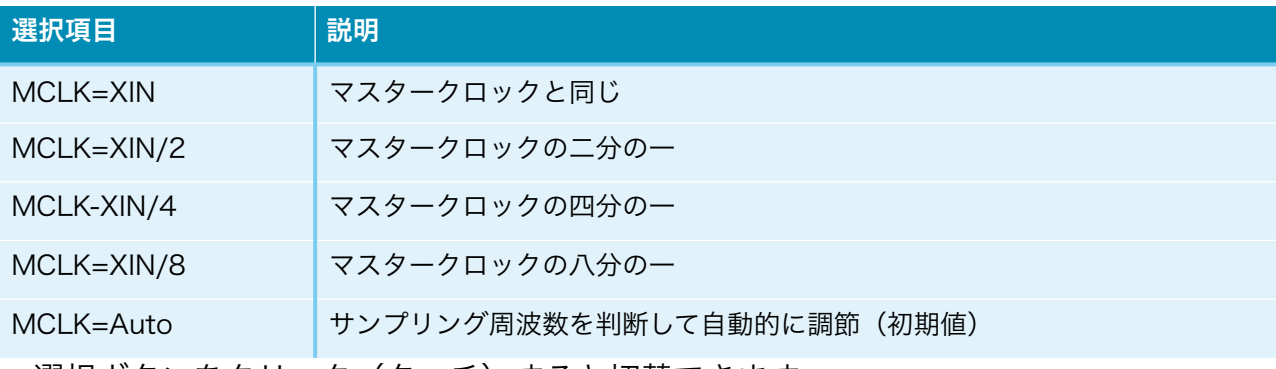

選択ボタンをクリック(タッチ)すると切替できます。

### ・DPLLのロック速度の設定画面(Lock Speed)

 DACのDPLLに必要なオーディオサンプル数(FIRエッジ数)を設定します。 値が大きいほどDPLLのロック速度が遅くなりますが、ロックの精度は高くなります。 ロック速度とロック精度の兼ね合いで値を選択してください。

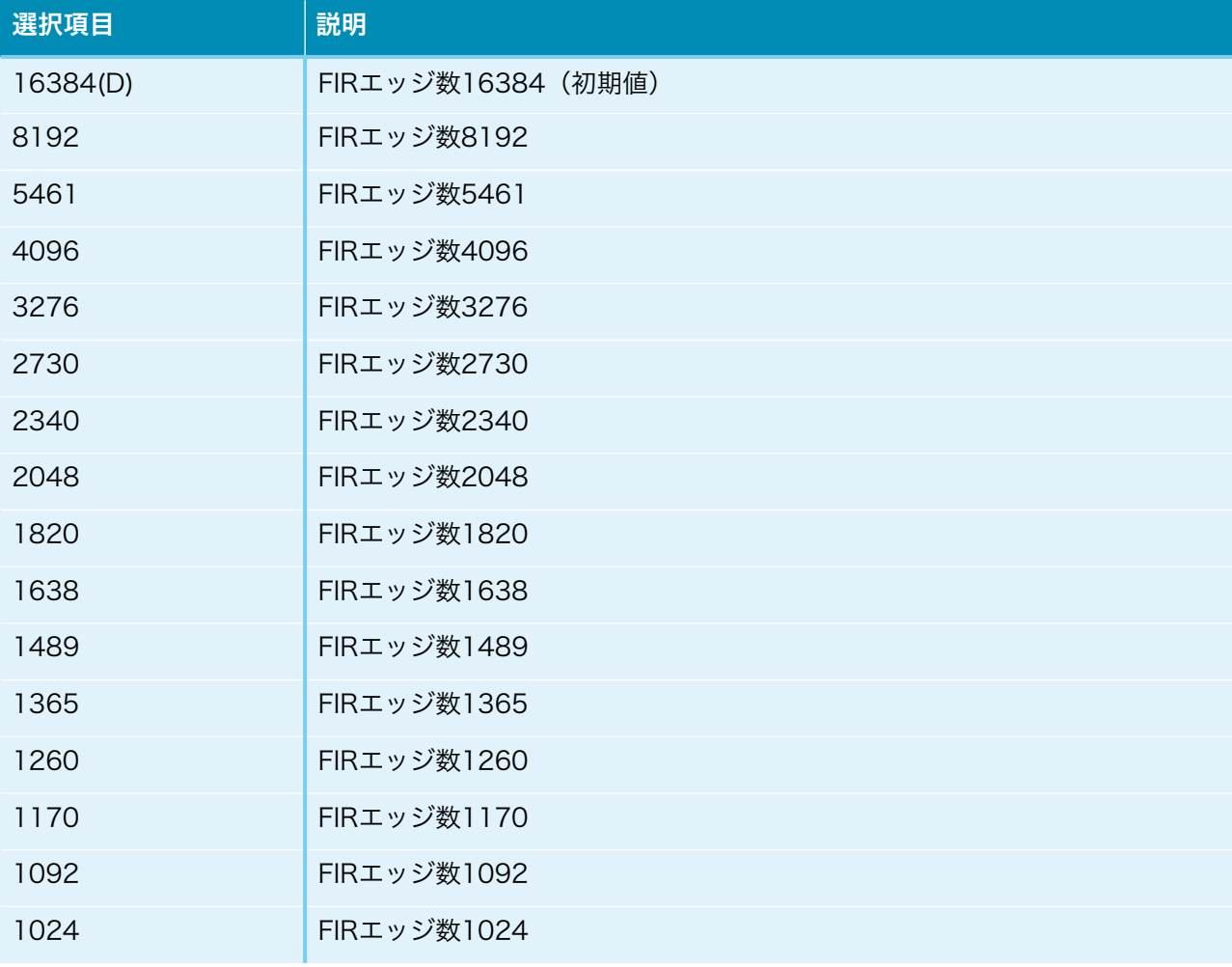

選択ボタンをクリック(タッチ)すると切替できます。

### ・マスタークロックの設定画面(Clock Mode)

DACののマスタークロックの周波数を設定します。

同期モード時は、BCLKかSCLKの逓倍モードを選択してください。

※同期モード時でSCLKx4かSCLKx2の場合に、SRCシステムクロックを切り替える と、システムクロックに合わせてSCLKx4かSCLKx2に自動的に切り替わります。

※100MHz Clock以外に設定した時、INコネクタの入力信号(BCLKやSCLK)から正し くマスタークロックが生成できない場合があります。

その時は、LCDにI2C通信エラーが出ますが、通常は強制的に100MHzに切り替わります ので問題ありませんが音は悪くなりますので、正しい設定に替えて下さい。

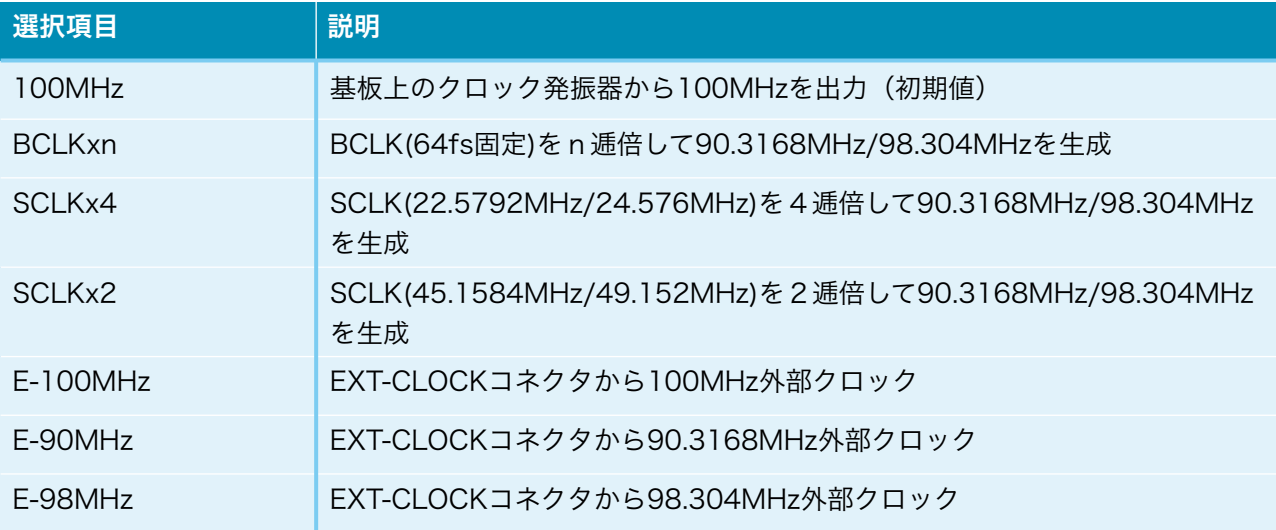

選択ボタンをクリック(タッチ)すると切替できます。

※BCLK x n時は、PCMのサンプリング周波数32KHzには対応しません。

 ※ジッタークリーナーでロック出来なかった時は、強制的に100MHz Clockモードで 動作します。

#### ・ジッタークリーナーの設定画面(JC Bandwidth)

 DACのマスタークロック用のジッタークリーナーのバンド幅を設定します。 ジッタークリーナーがロックするまで最大1秒がかかり、その間にノイズが出る場合が あります(ロック中はDACミュートしています)。

 バンド幅が狭い(Lowest)ほど音は良くなりますが、ロックしにくい場合は、ロック しやすいように、Low,Mediumとバンド幅を広げてください。

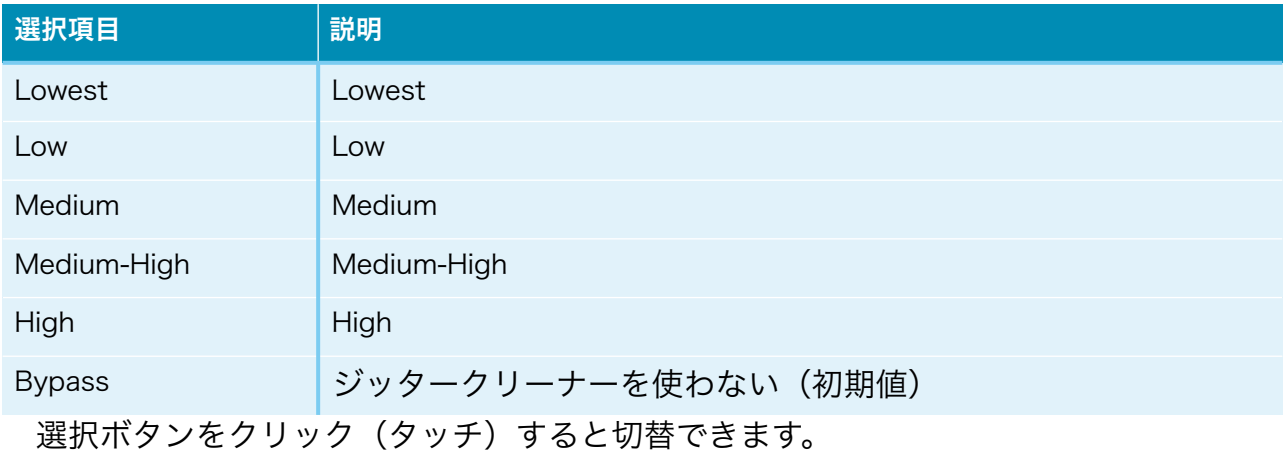

### ・自動ミュートの設定画面(Automute Set) DACの自動ミュート機能を設定します。 PCM時、入力信号が切れたり変化したらノイズを出さないように自動的に出力を ミュートする機能があります。 再生環境に合わせて選択して下さい。 DSD時は、自動ミュート機能は機能しません。 ※自動ミュートを有効にしても、DSDからPCMに切り替える場合はノイズが出ます。

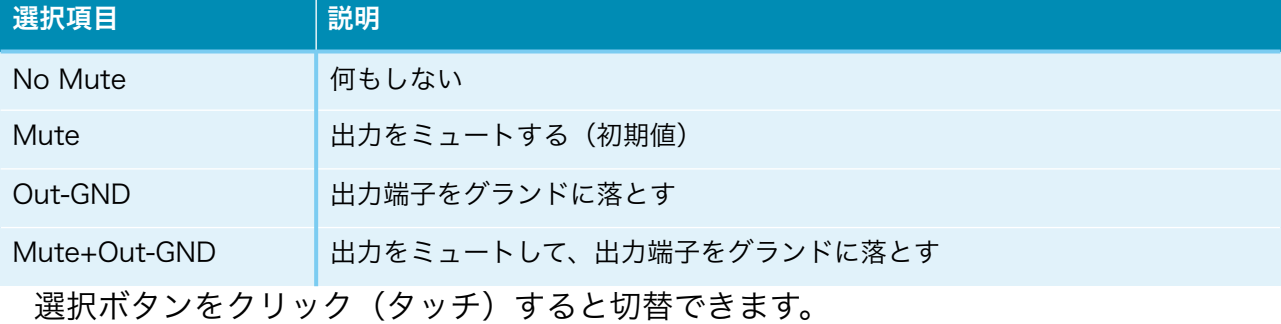

#### ・音量制御モードの設定(Volume Select)

DACの音量制御モードを設定します。

 利用スタイルに合わせて、ロータリーエンコーダ及びリモコン、手動ボリューム、最大 値固定から選べます。

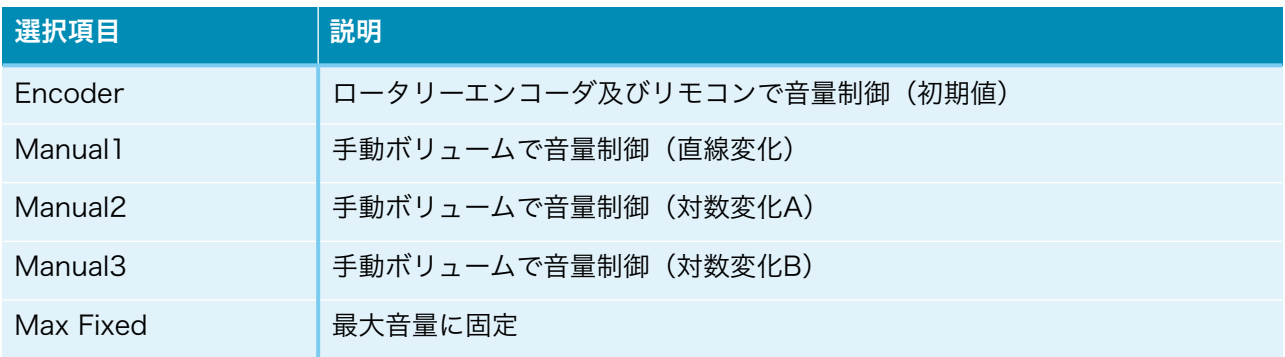

選択ボタンをクリック(タッチ)すると切替できます。

### I2Cエラーについて

 DACのICを、DAI2基板のマイコンがI2C通信で制御しています。 I2C通信に不具合があるとDACの動作がおかしくなりますので、不具合時は、どの DACとのI2C通信でエラーが発生したかをLCDに表示します。

「I2C ERROR X-Y Z」

#### X:I2C通信のエラーが発生したICを示します。

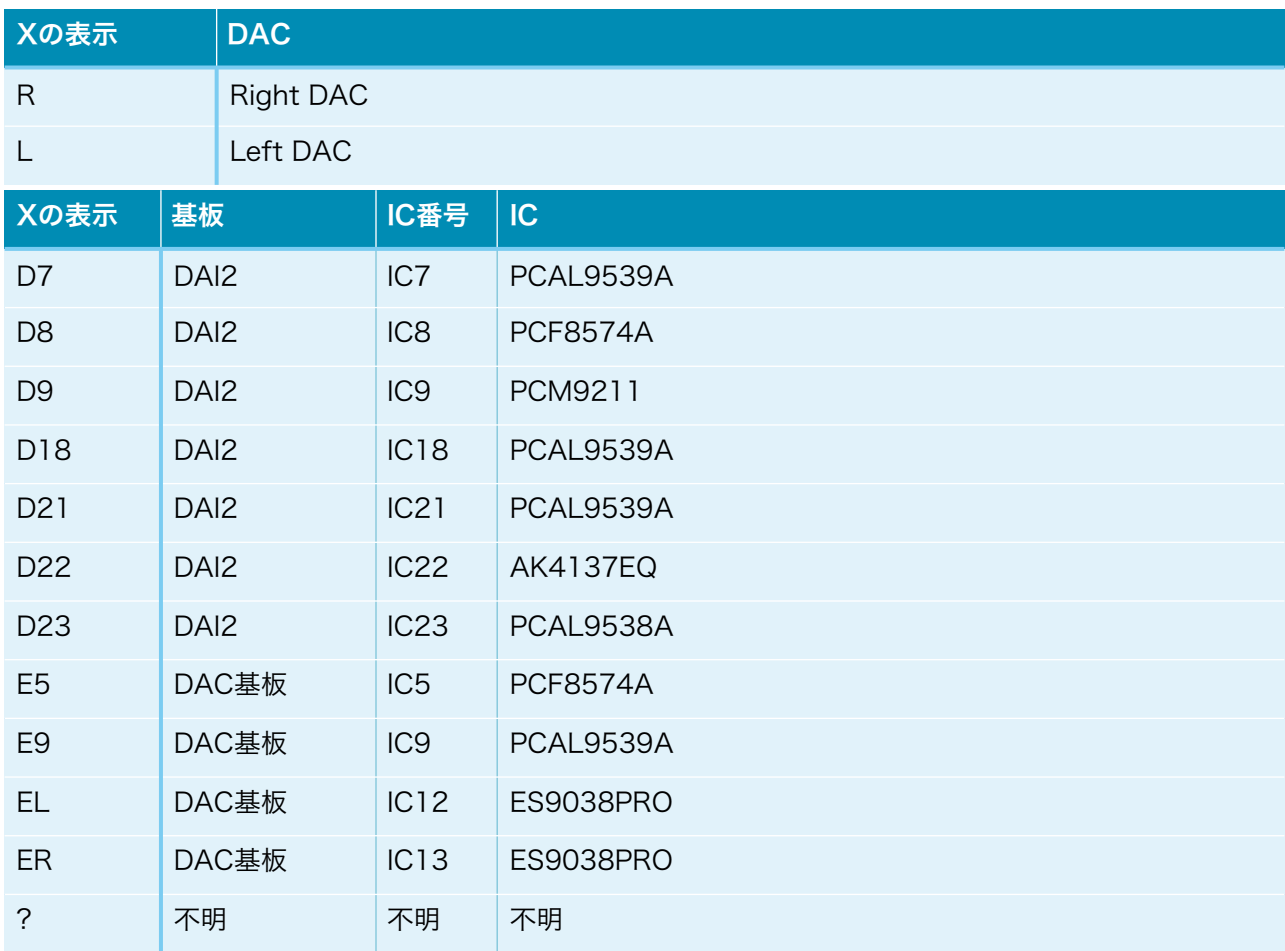

### Y:I2C通信の動作を示します。

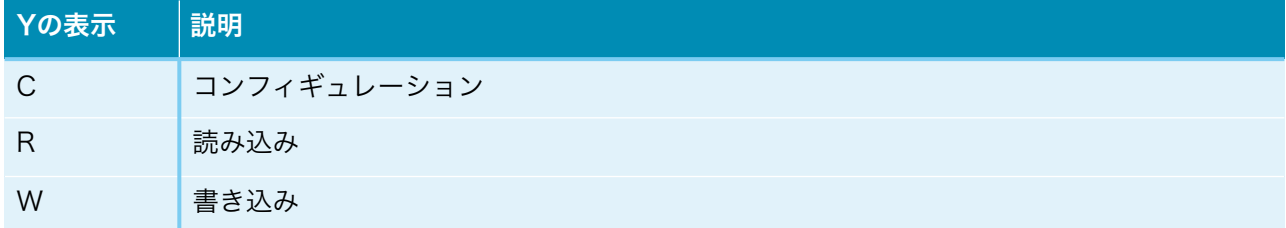

### Z:I2C通信のエラーを示します。

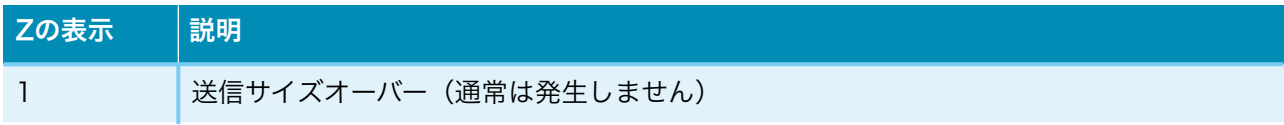

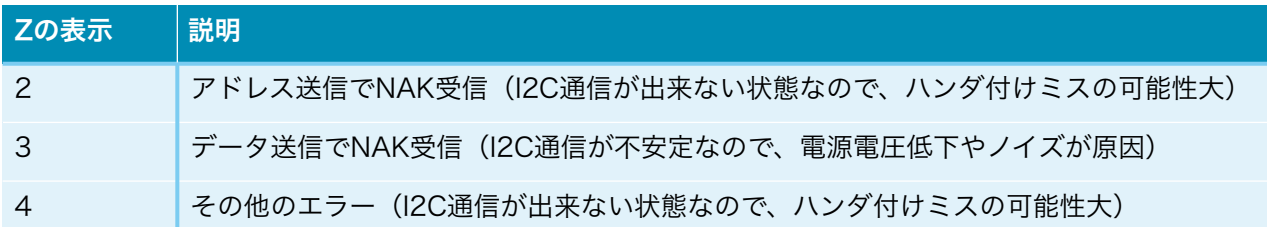

### ERROR LEDによるI2Cエラー通知

 LCD制御をI2C通信で行っているので、LCDが表示可能になるまでは、I2Cエラーは DAI2基板のERROR LEDの点滅でお知らせします。

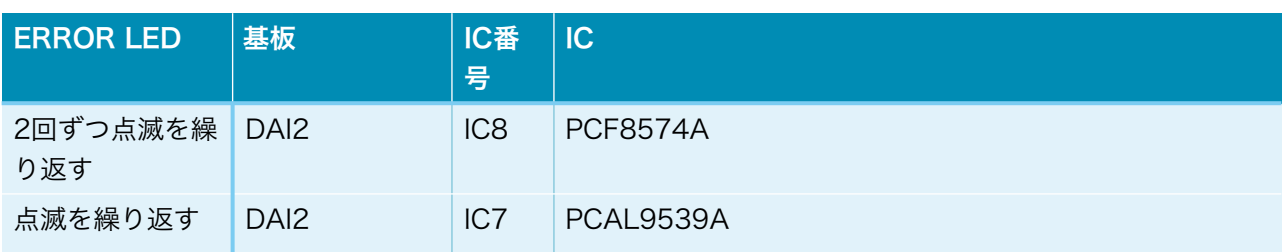

### 修正履歴

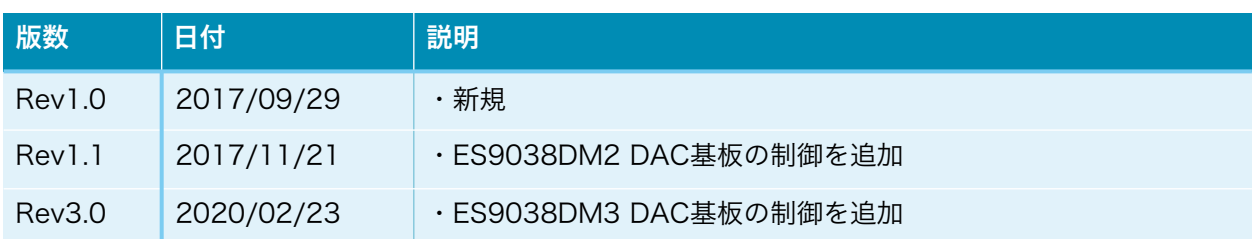